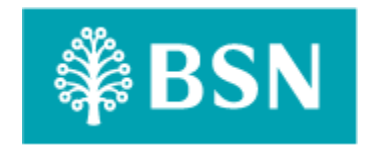

# **Corporate Digital Banking Consent Auto Debit**

**for**

**BSNeBiz, BSNeBiz Mobile and IBAM.**

Business Requirement and Functional Document

*(PENRIL/BSN/BRFD\_BSNEBIZ(P2)029) Revision: 00*

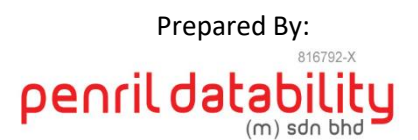

**Penril Datability (M) Sdn Bhd (816792-X)** Suite A-07-07 Plaza Mon't Kiara No. 2, Jalan Kiara, Mon't Kiara 50480 Kuala Lumpur, Malaysia Tel: (603) 6201 2622Fax: (603) 6201 7622

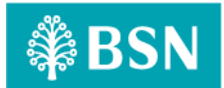

# <span id="page-1-0"></span>**Document Amendment Log**

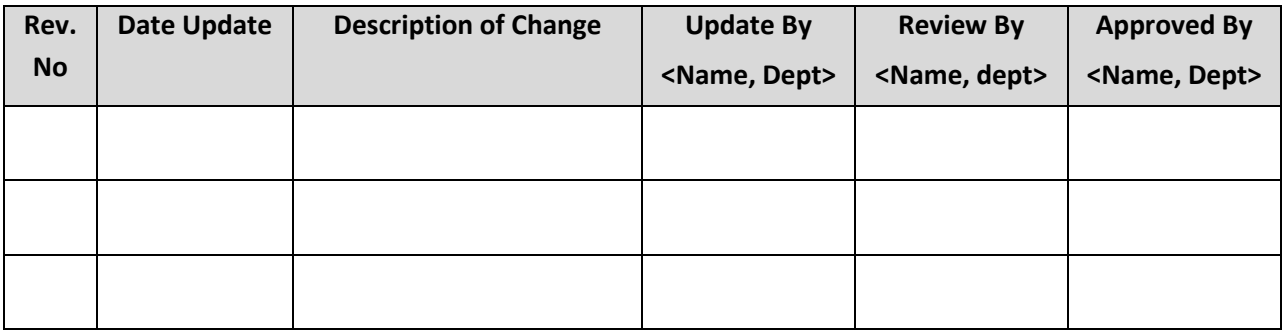

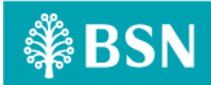

# <span id="page-2-0"></span>**Table of Content**

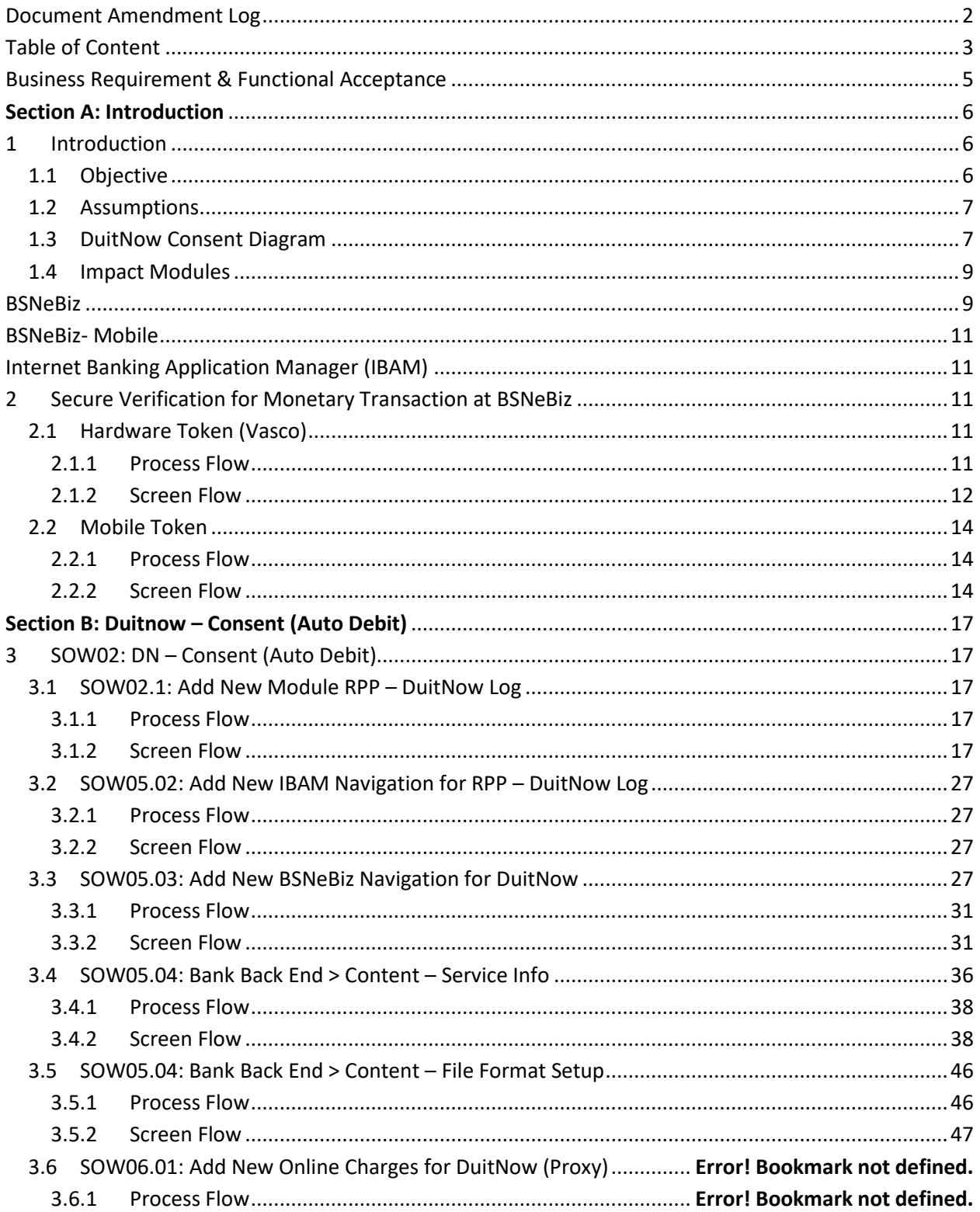

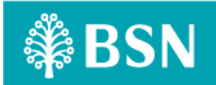

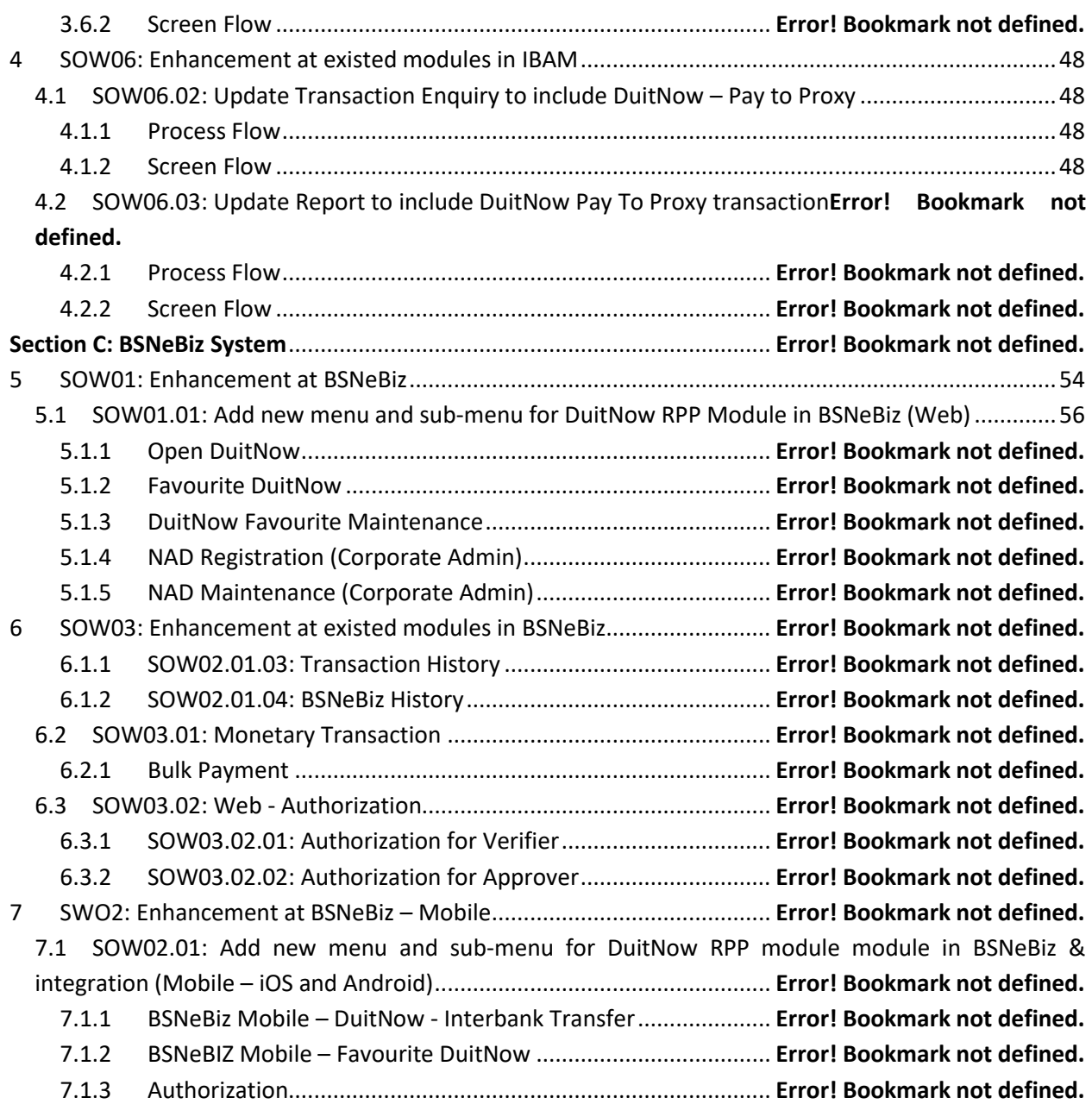

# **Business Requirement & Functional Acceptance**

<span id="page-4-0"></span>I/We hereby verify that this Business Requirement & Functional consist of all the requirements requested by BANK SIMPANAN NASIONAL. The implemented system will fulfill ONLY this requirement.

I/We also hereby AGREE that this satisfies our entire requirement for **DuitNow Pay To Proxy.**

Any future changes to this agreed scope would be treated as an enhancement to the system. Any future changes to the project timeline will be subjected to the final approval of the project steering committee.

#### **BANK SIMPANAN NASIONAL:**

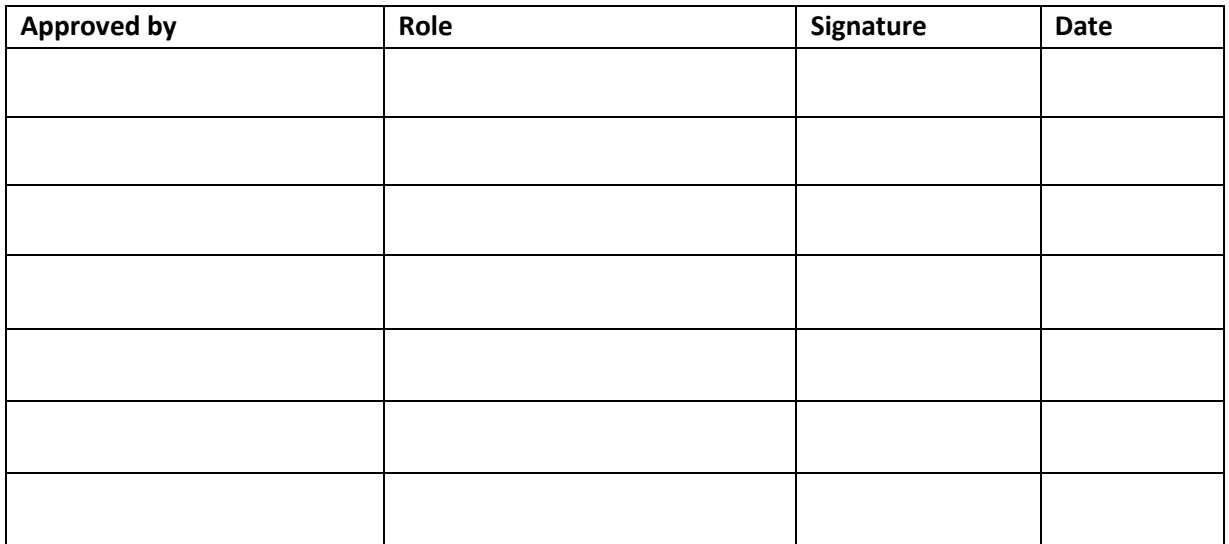

#### **Penril Datability (M) Sdn. Bhd.:**

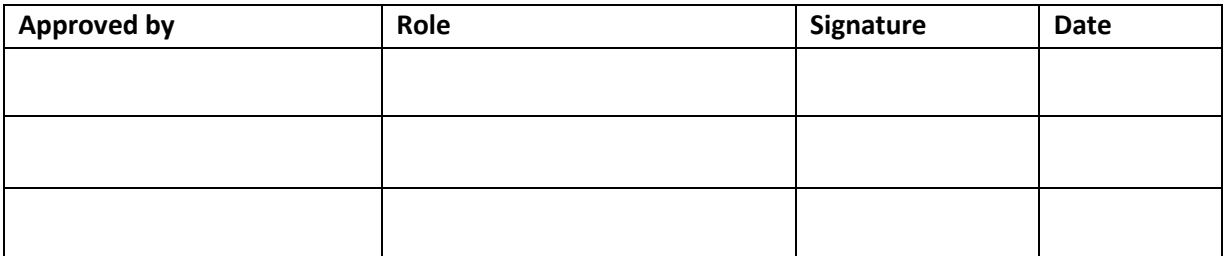

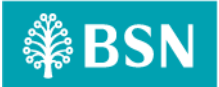

# <span id="page-5-0"></span>**Section A: Introduction**

# <span id="page-5-1"></span>**1 Introduction**

This document served as the business requirement and system specification of implementing **DuitNow – Pay to Proxy service** in BSNeBiz and IBAM system, which is customer able to make monetary transaction to Own Account, Intrabank and Interbank Account via online.

This document shall explain all the features and functionalities, which is elaborating with screen captures, process flow, descriptions, input fields specifications and error messages. **All screen designs provided in this document are samples and only illustration purpose for easy understanding. The screen designs are not final.**

# <span id="page-5-2"></span>**1.1 Objective**

The objective of this document is to capture user requirements of transactional and administration modules of implementing DuitNow – Consent service. This document will facilitate development and implementation of the mentioned modules of Internet Banking System for BSNeBiz.

The base line features description and screen designs will become a reference blueprint for the development team to develop the transactional and administration module. Hence, it is crucial that all stakeholders need to ensure the correctness and adequacy of the requirements captured in this document.

All stakeholders involved are expected to review and sign off this document before the development start. By signing off the document, the stakeholder has endorsed the correctness and accuracy and adequacy of the requirements documented in this document.

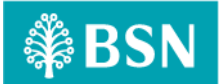

# <span id="page-6-0"></span>**1.2 Assumptions**

## ➢ **To define DuitNow Consent**

- o DuitNow Pay To Proxy only can be maintain by Corporate Administrator in Corporate Administrator module.
- o BSNeBiz User able to make DuitNow Payment Pay To Proxy in new module DuitNow using proxy ID :
	- Business Registration Number
	- Mobile Phone Number
- o Proxy ID can be add in favourite list
- o DuitNow Pay To Proxy also available in Bulk Payment module

# <span id="page-6-1"></span>**1.3 DuitNow Consent Diagram**

#### **Registration Request**

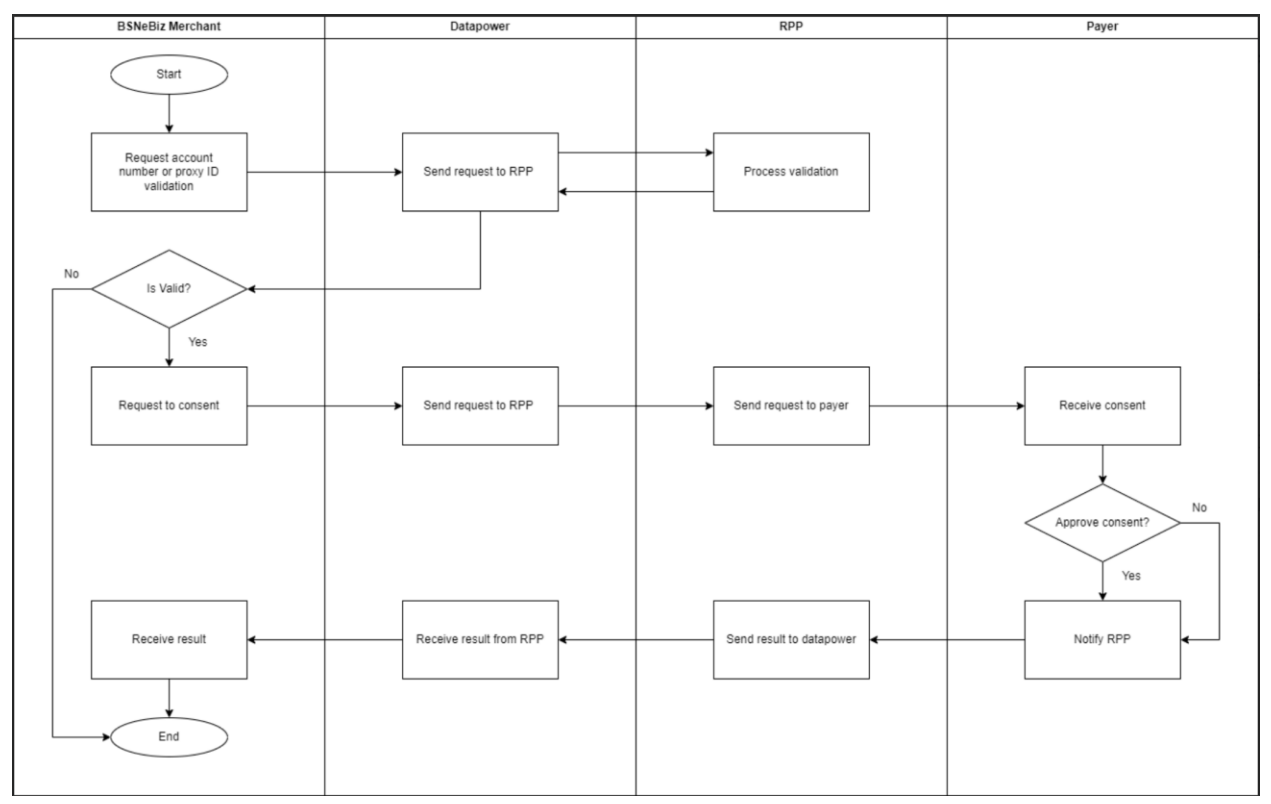

Diagram 1: DuitNow – Contest Register Request flow diagram.

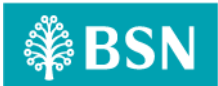

### **Autodebit Process**

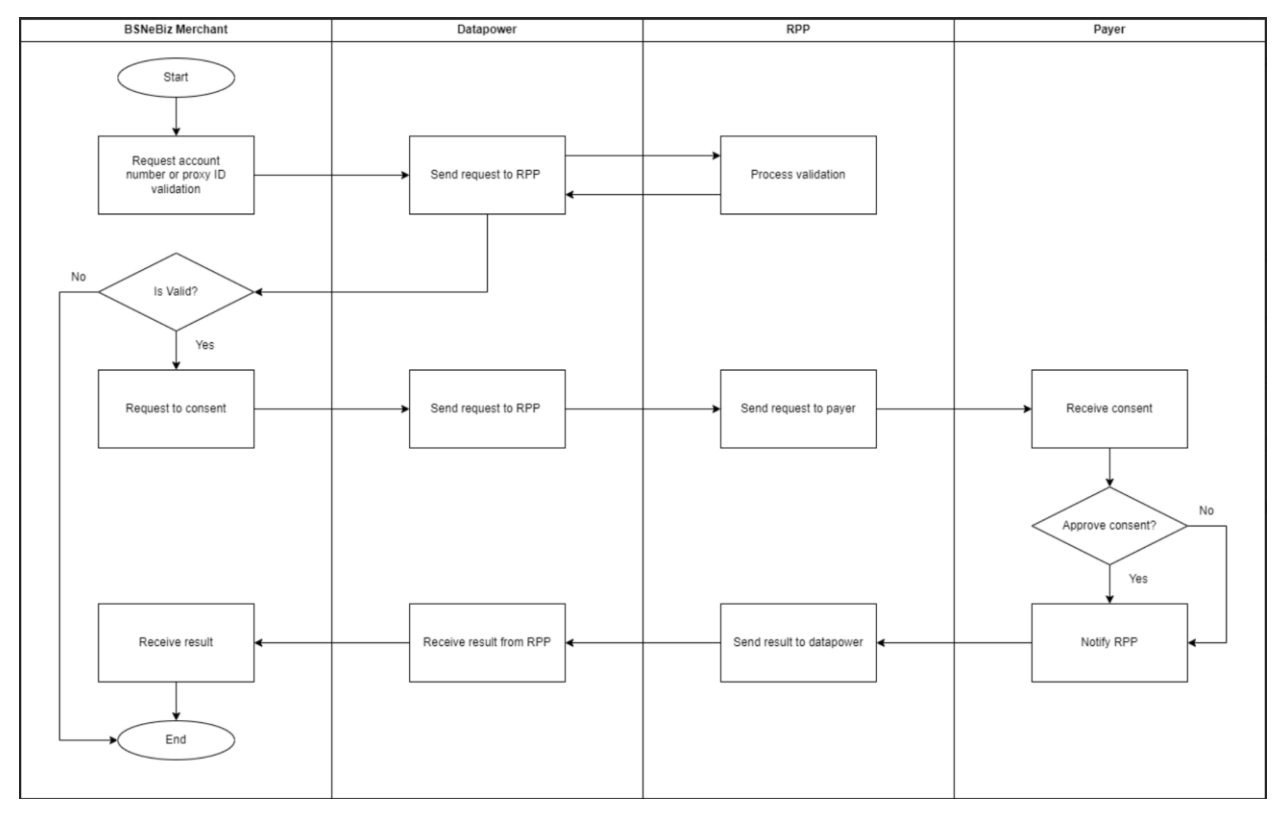

Diagram 2: DuitNow – Autodebit Process File flow diagram

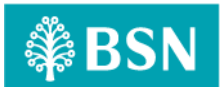

## **DuitNow Consent**

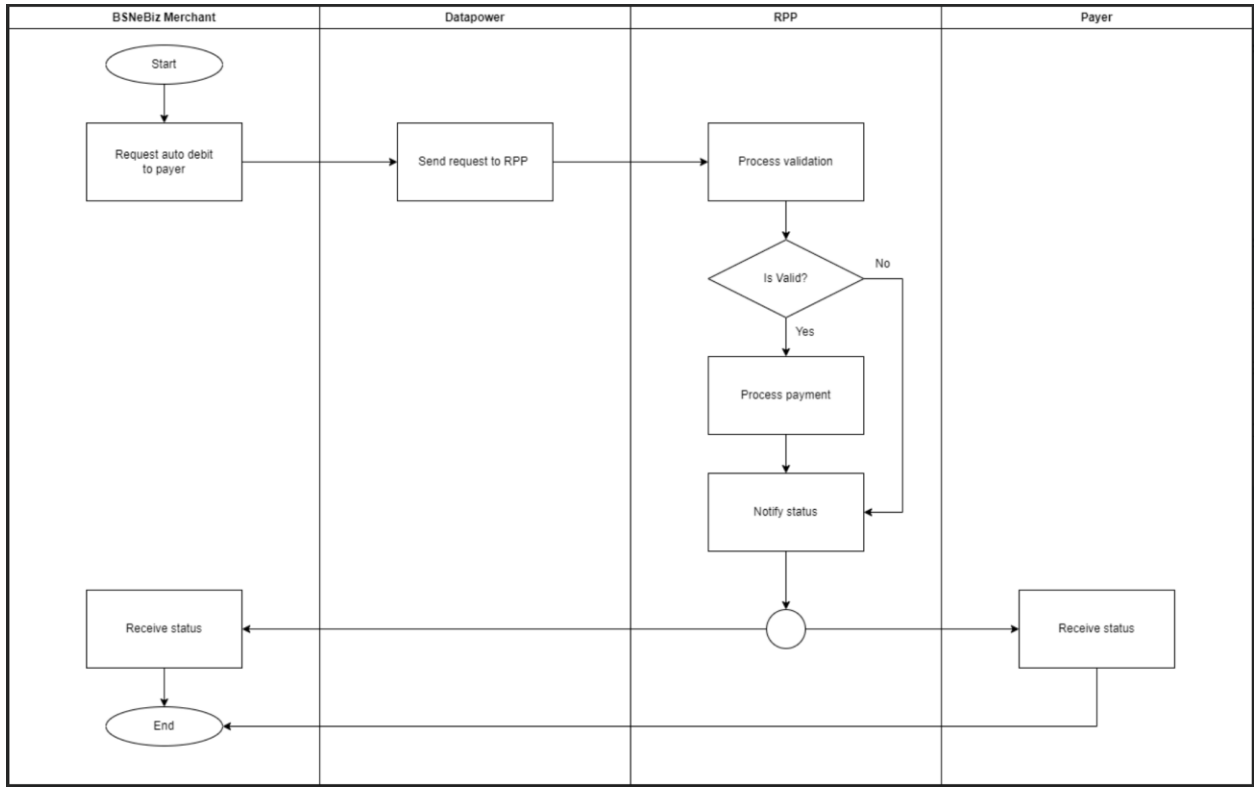

Diagram 3: DuitNow – Autodebit Process Individual flow diagram

# <span id="page-8-0"></span>**1.4 Impact Modules**

<span id="page-8-1"></span>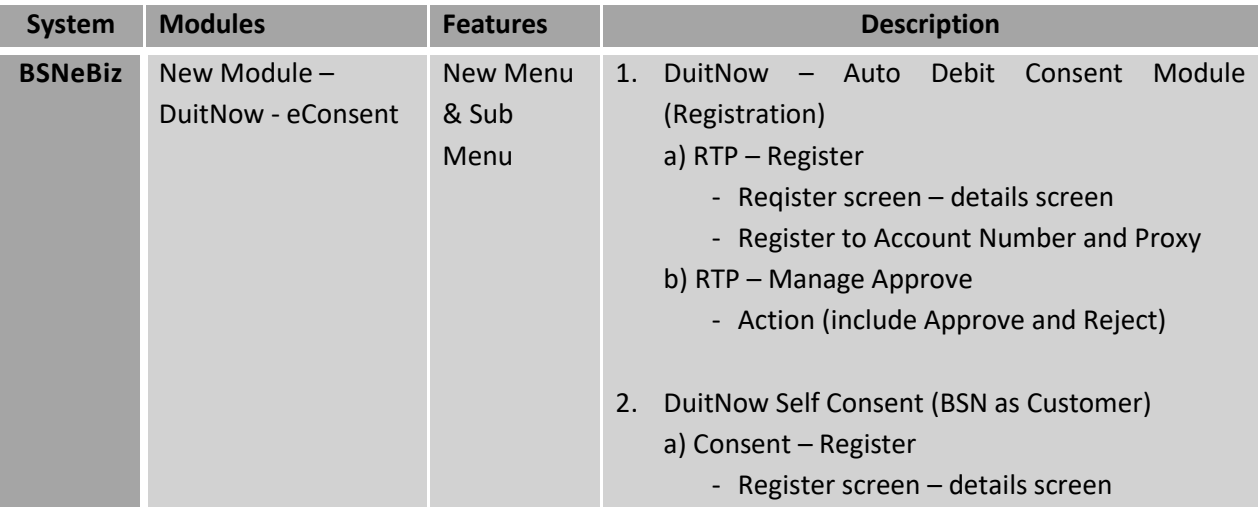

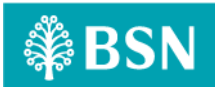

l.

## BRFD: DuitNow – Consent

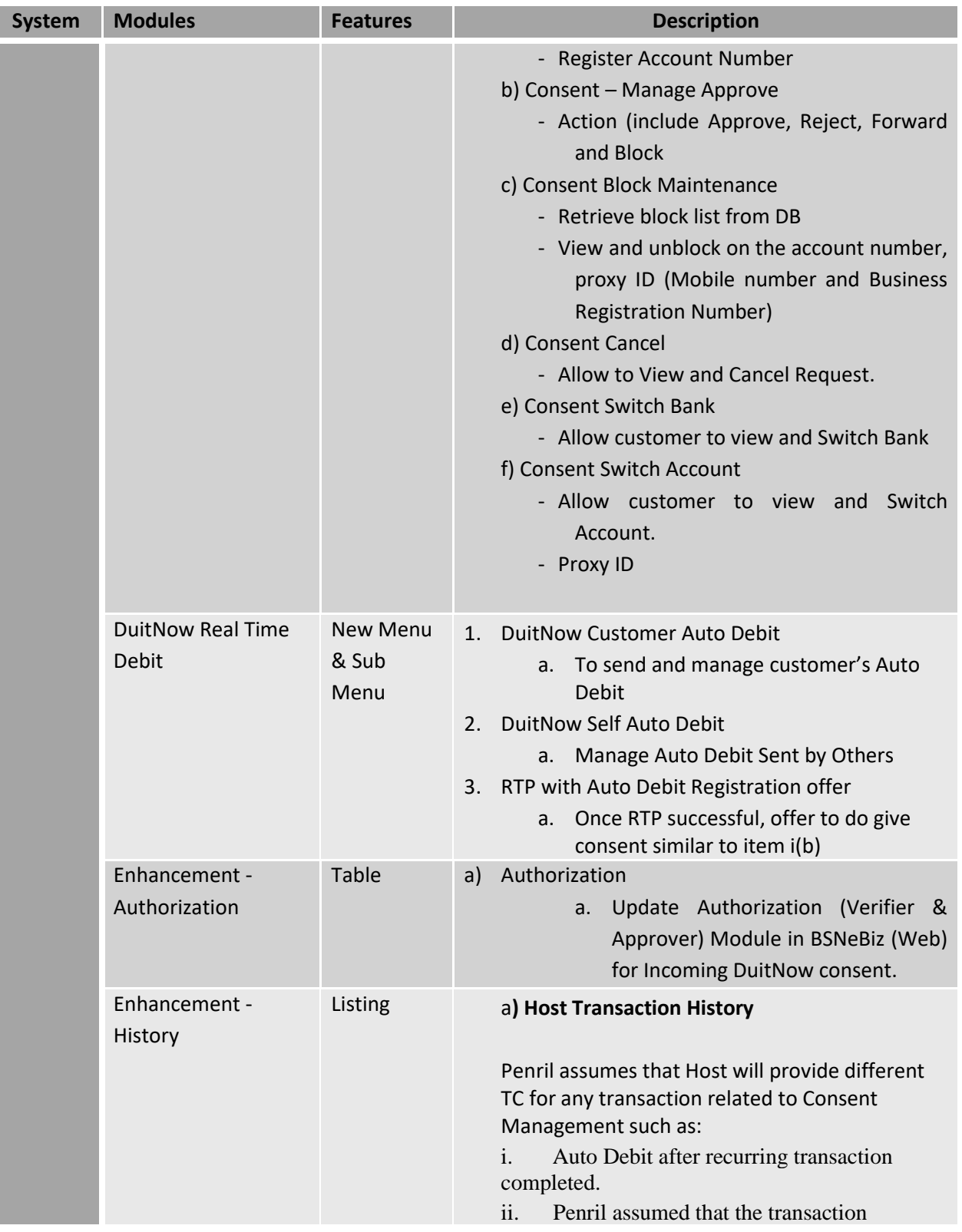

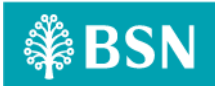

<span id="page-10-1"></span><span id="page-10-0"></span>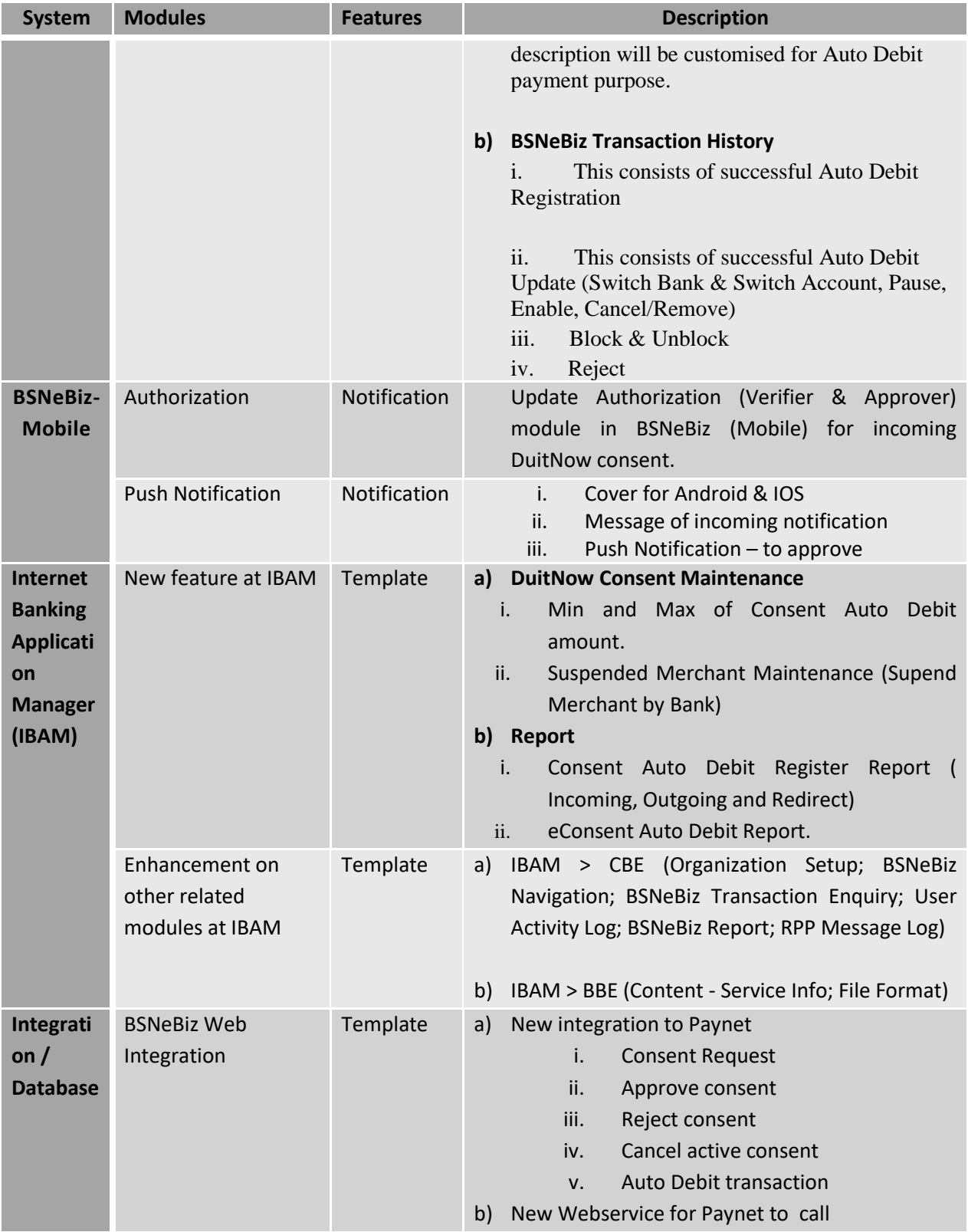

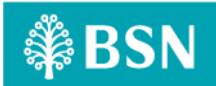

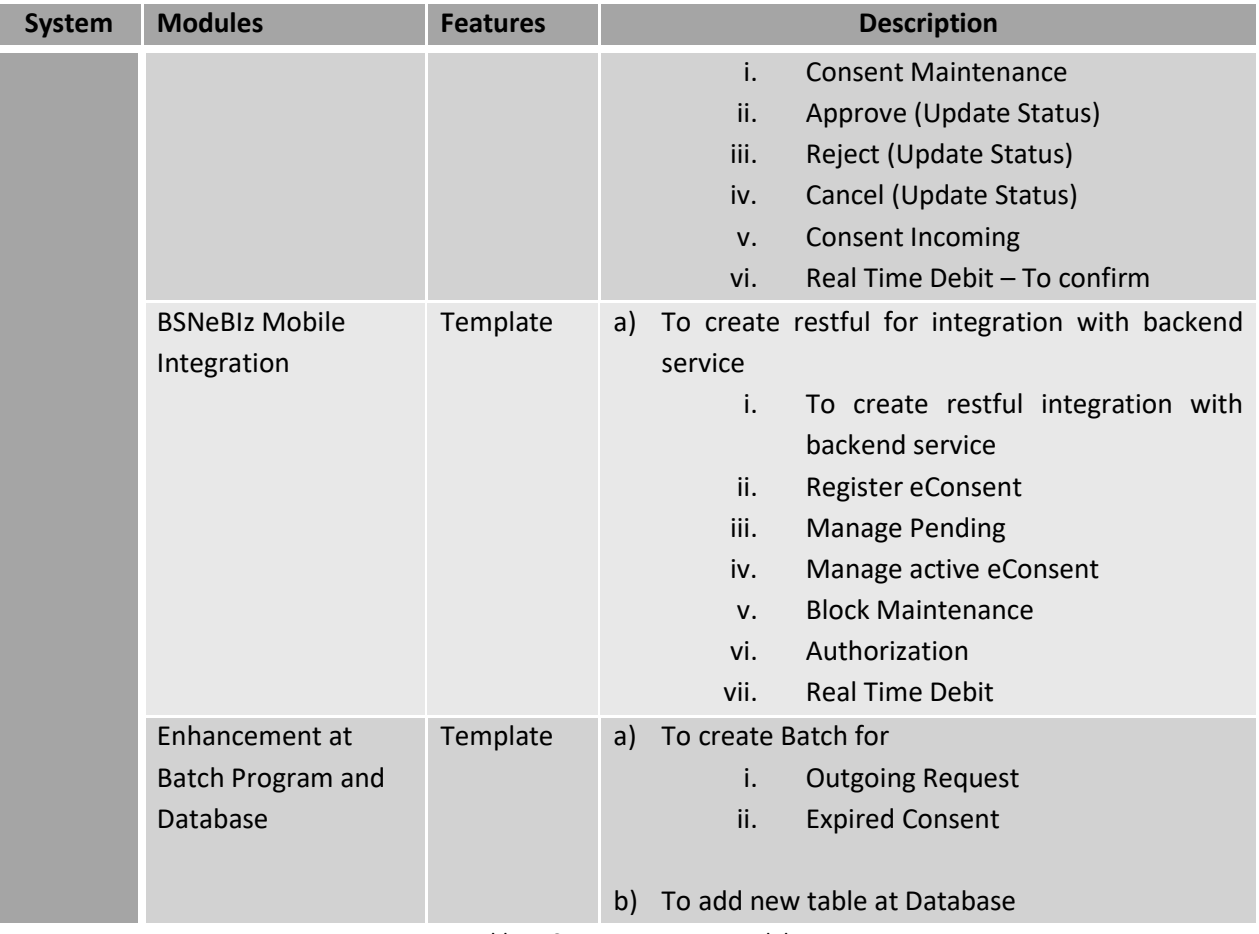

Table 1: Consent – Impact Module

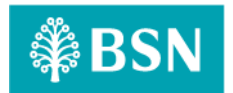

# <span id="page-12-0"></span>**2 Secure Verification for Monetary Transaction at BSNeBiz**

PIN is required as the second level security authentication for BSNeBiz Role's Single User and Approver when perform any monetary transactions via online. PIN is a six random digits temporary security code, which is generated and verified by the authentication server.

## **There are two types of Secure Verification assign to the user by Corporate Admin:**

- A. Hardware Token (Vasco)
- B. Mobile Token

# <span id="page-12-1"></span>**2.1 Hardware Token (Vasco)**

Hardware token from VASCO is physical device that will be used by Single User and Approver to authorize a monetary transaction using the "Transaction Singing" function; also known as Challenge Response (CR).

## <span id="page-12-2"></span>**2.1.1 Process Flow**

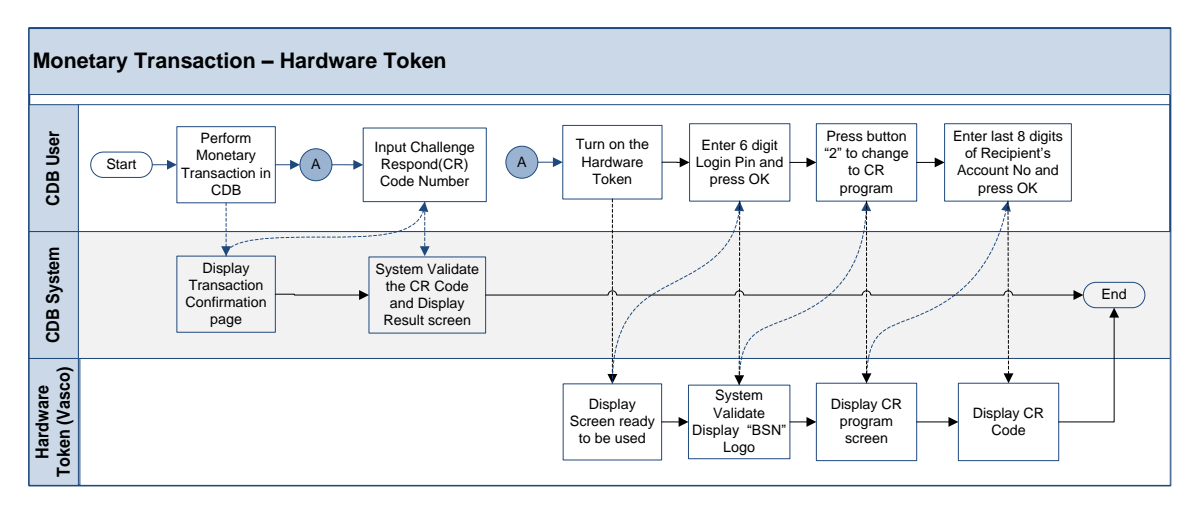

Diagram 4: Hardware Token Flow Diagram

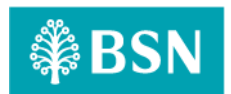

## <span id="page-13-0"></span>**2.1.2 Screen Flow**

## *Step 1:*

- 1. When user in Transaction Confirmation page, BSNeBiz system will required Challenge Response code to proceed the transaction
- 2. User needs to use Hardware Token to generate the Challenge Response code.

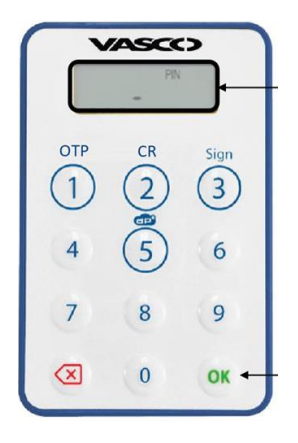

Figure 1: Hardware Token

## *Step 2:*

- 1. Users press OK button for 2 seconds to turn on the Token.
- 2. User key in the 6 digits login PIN (User Password) and press OK.
- 3. BSN logo will be displayed on the token screen.

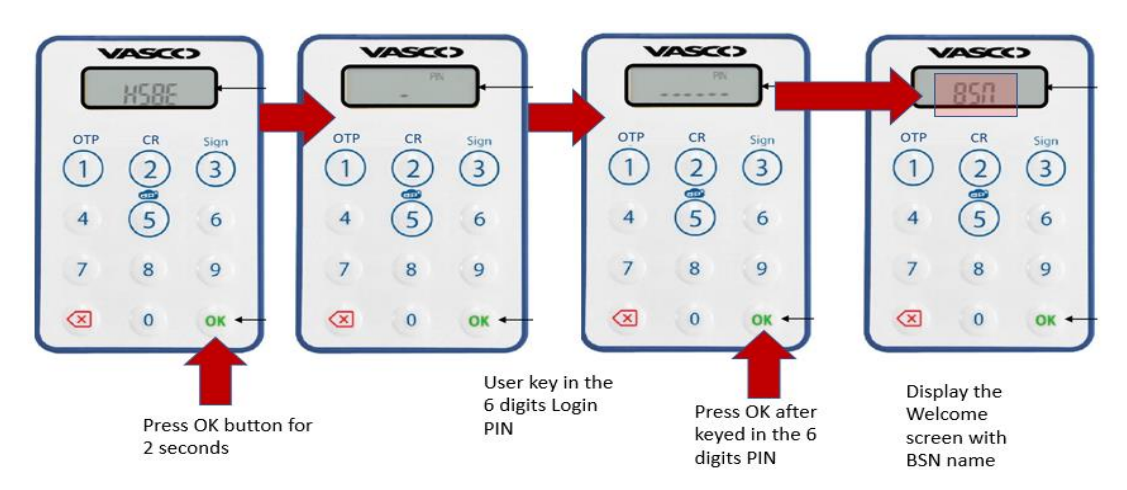

Figure 2: Turn on Token Flow

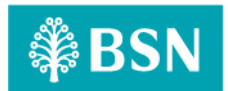

#### *Step 3:*

- 1. User press button 2 to change to Challenge Response program.
- 2. User key in the last 8 digits of recipient account number for Challenge Response.
- 3. Press OK and Challenge Response code will be displayed.

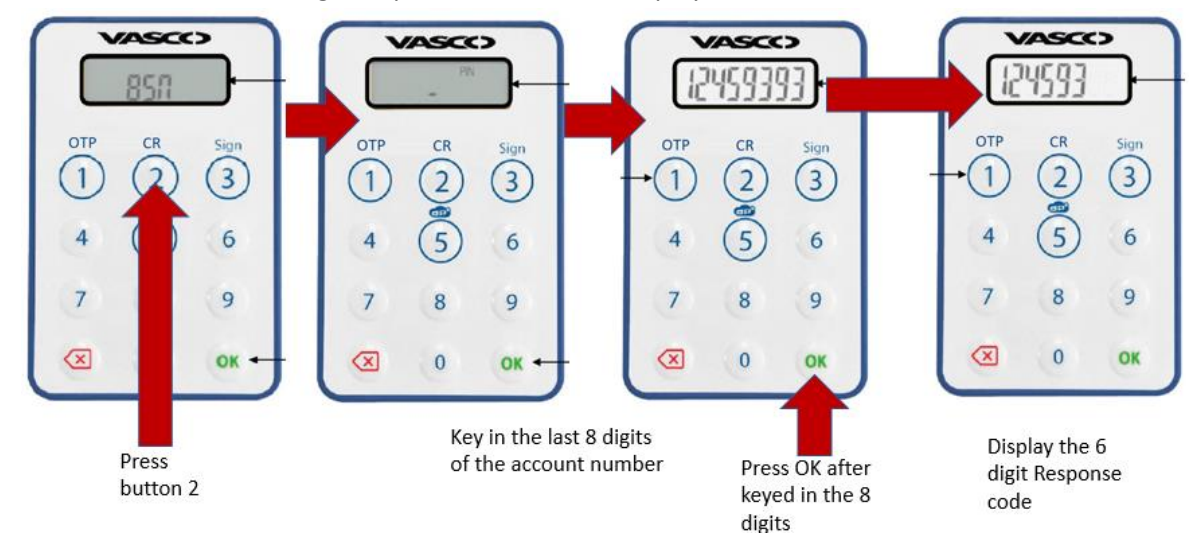

Figure 3: Get Challenge Response Code Flow

#### *Step 4:*

1. User use generated Challenge Response from the Token and input to the Challenge Response field in BSNeBiz – Transaction Confirmation pages.

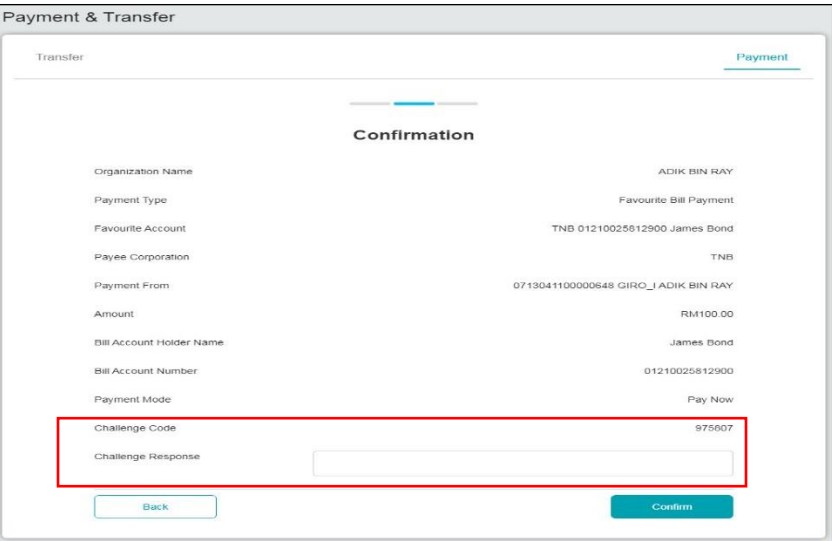

Figure 4: Confirmation page for Hardware Token verification

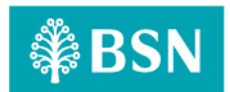

# <span id="page-15-0"></span>**2.2 Mobile Token**

Mobile Token is a mobile application that has the same functionalities as the VASCO Hardware Token using mobile phone features and serves the same usage purpose.

## <span id="page-15-1"></span>**2.2.1 Process Flow**

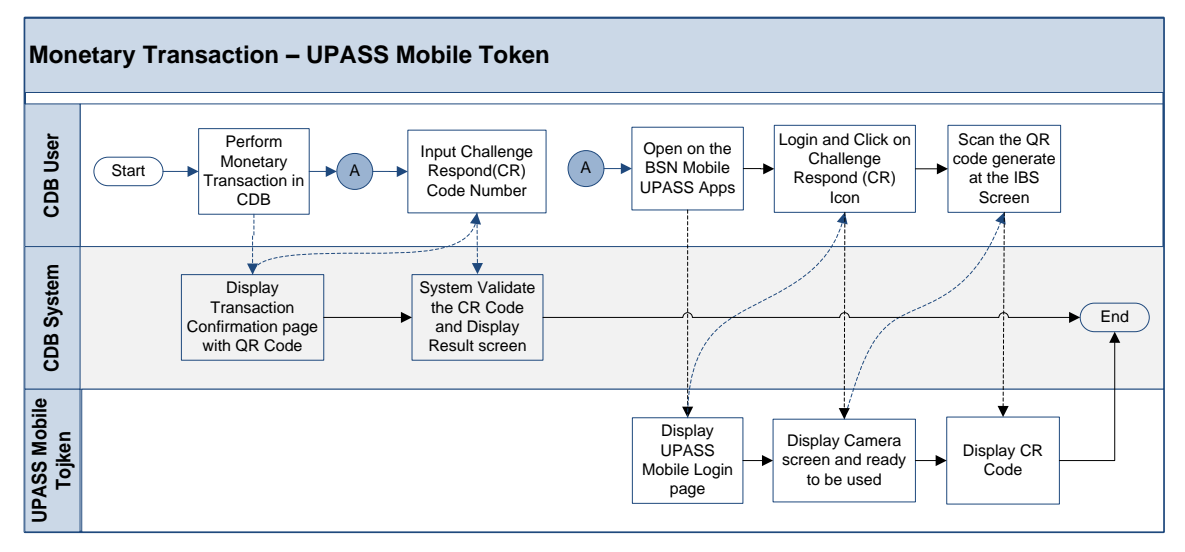

Diagram 2: Mobile Token Flow Diagram

## <span id="page-15-2"></span>**2.2.2 Screen Flow**

## *Step 1:*

- 1. When user in Transaction Confirmation page with QR code.
- 2. User needs to use Mobile Apps to scan the QR code to generate the Challenge Response code.

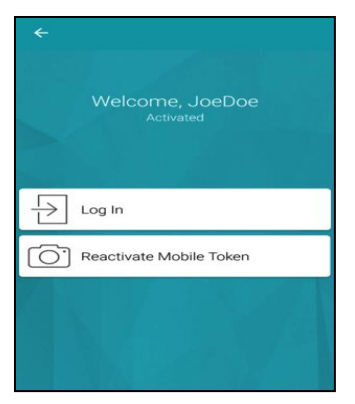

Figure 5: Mobile Apps screen

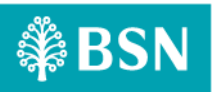

#### *Step 2:*

- 1. User Login to the Mobile apps and Click on Challenge Respond icon.
- 2. User scans the QR code generated at IBS confirmation screen.

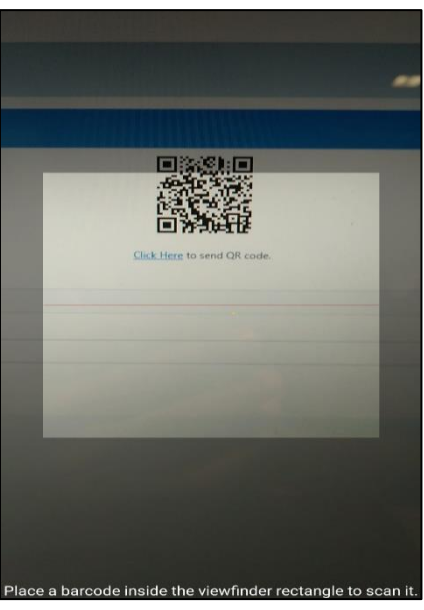

Figure 6: Mobile Apps QR Scan screen

#### *Step 3:*

1. BSN Application generate and display the Challenge Response code to be used.

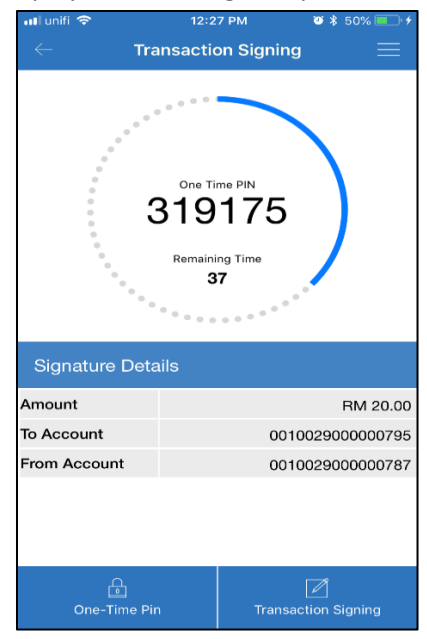

Figure 7: Challenge Response Code display Screen

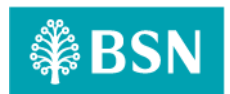

#### *Step 4:*

1. User use generated Challenge Response from the Mobile Token App and input to the Challenge Response field in BSNeBiz – Transaction Confirmation pages.

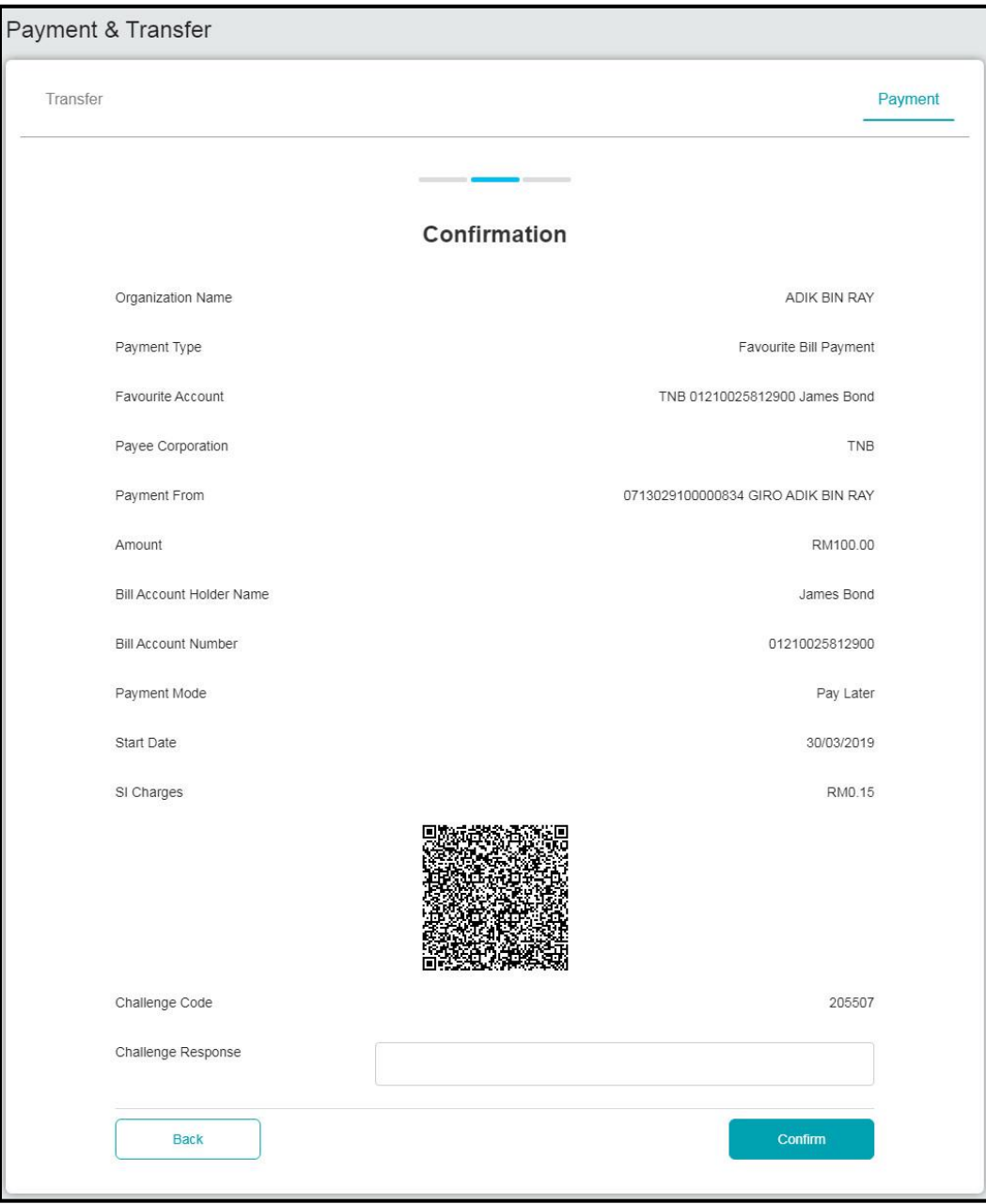

Figure 8: Confirmation page for Mobile Token verification

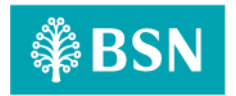

# <span id="page-18-1"></span><span id="page-18-0"></span>**Section B: Duitnow – Consent (Auto Debit)**

# **3 SOW02: DuitNow Consent (Auto Debit)**

# <span id="page-18-2"></span>**3.1 SOW02.1.1: DuitNow Customer Consent Registration(BSN as Merchant)**

### <span id="page-18-3"></span>**3.1.1 Process Flow**

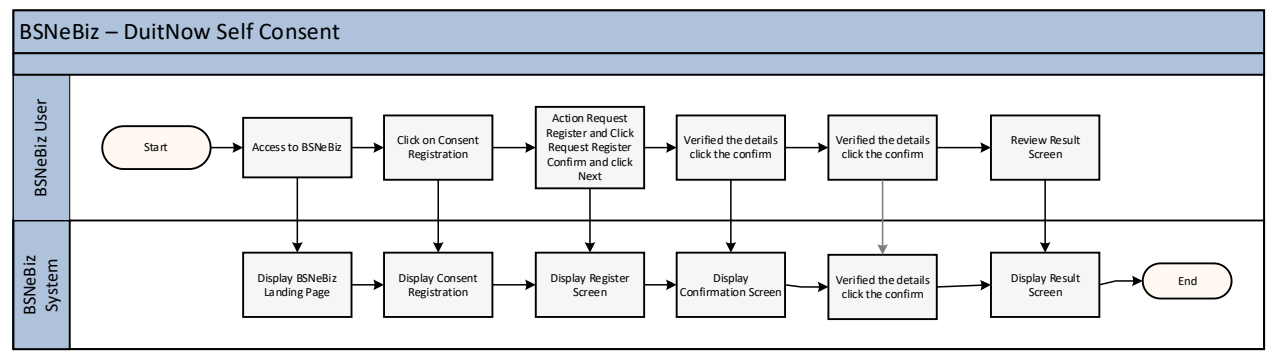

Diagram 3: AutoDebit Registration Process

## <span id="page-18-4"></span>**3.1.2 Screen Flow**

## *Step 1:*

- 1. Customer access to BSNeBiz system
- 2. Customer Click eConsent Registration.
- 3. Customer Click on Registeration Request.

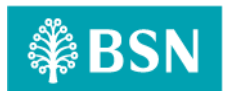

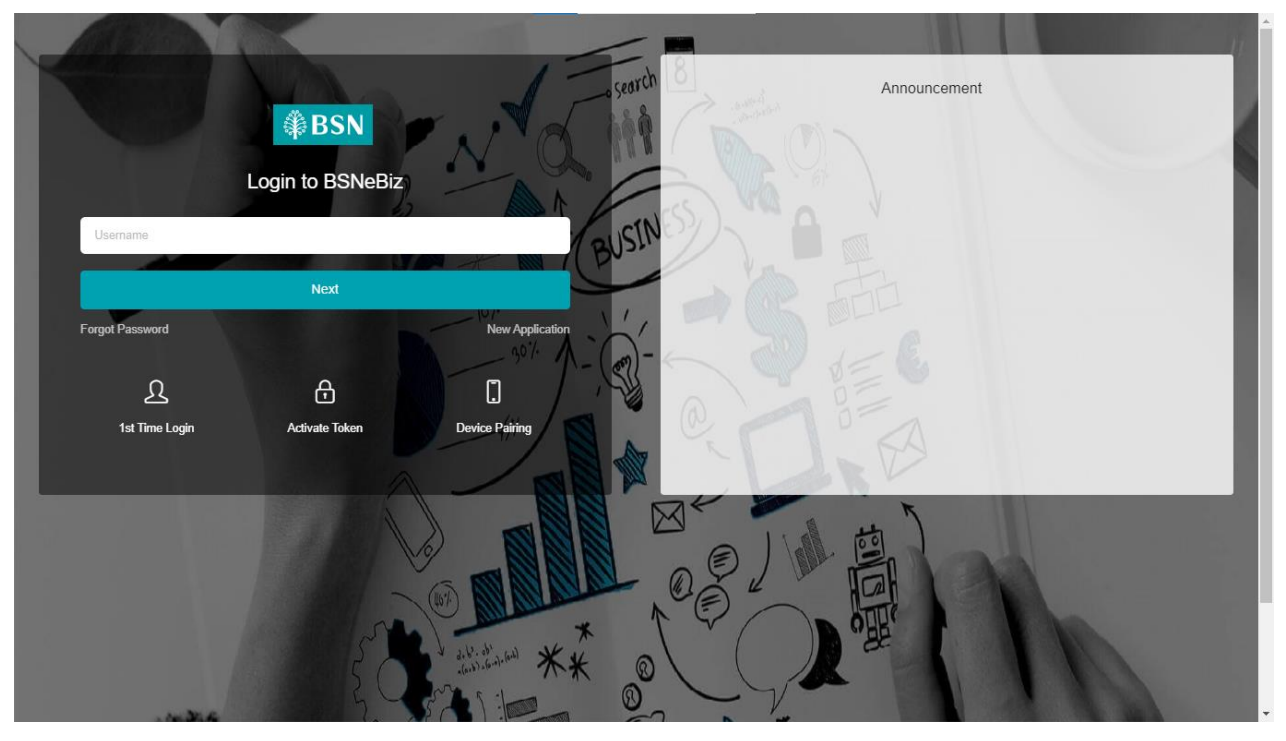

Figure 1: BSNeBiz Login Screen

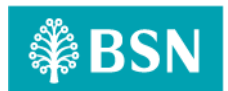

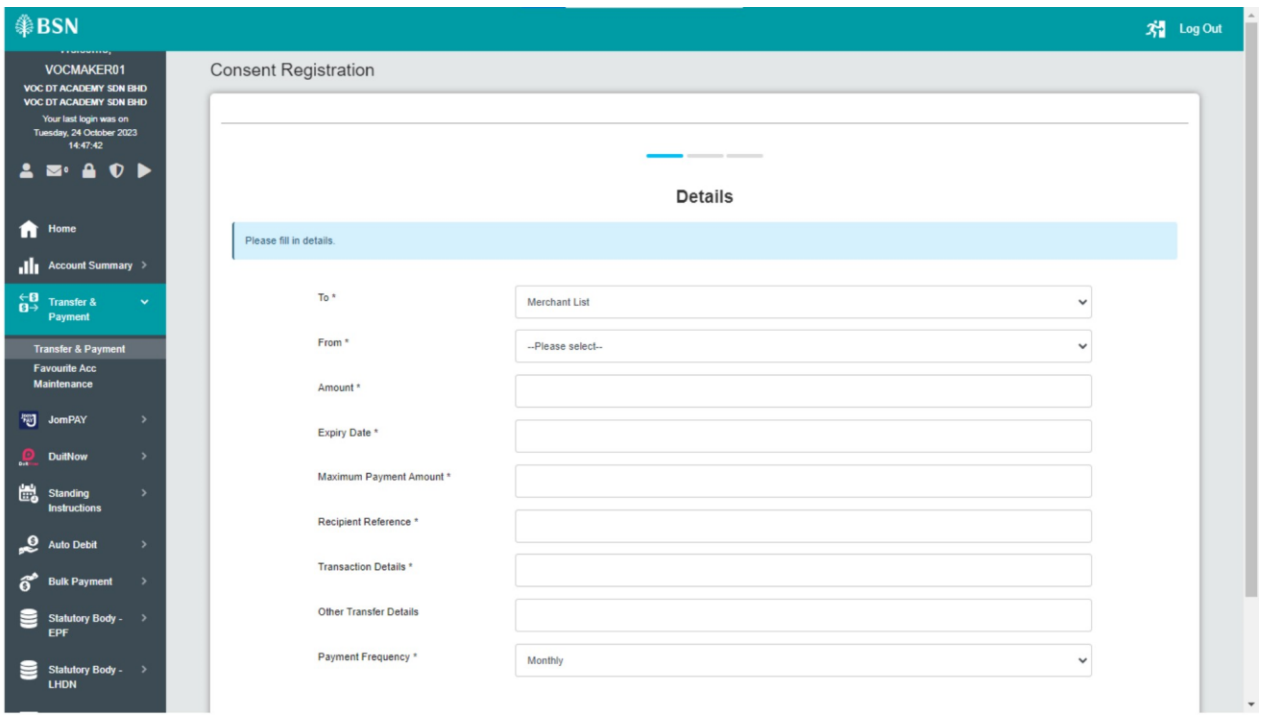

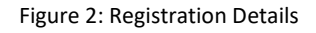

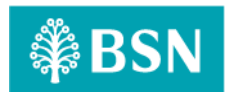

# **Display Specification:**

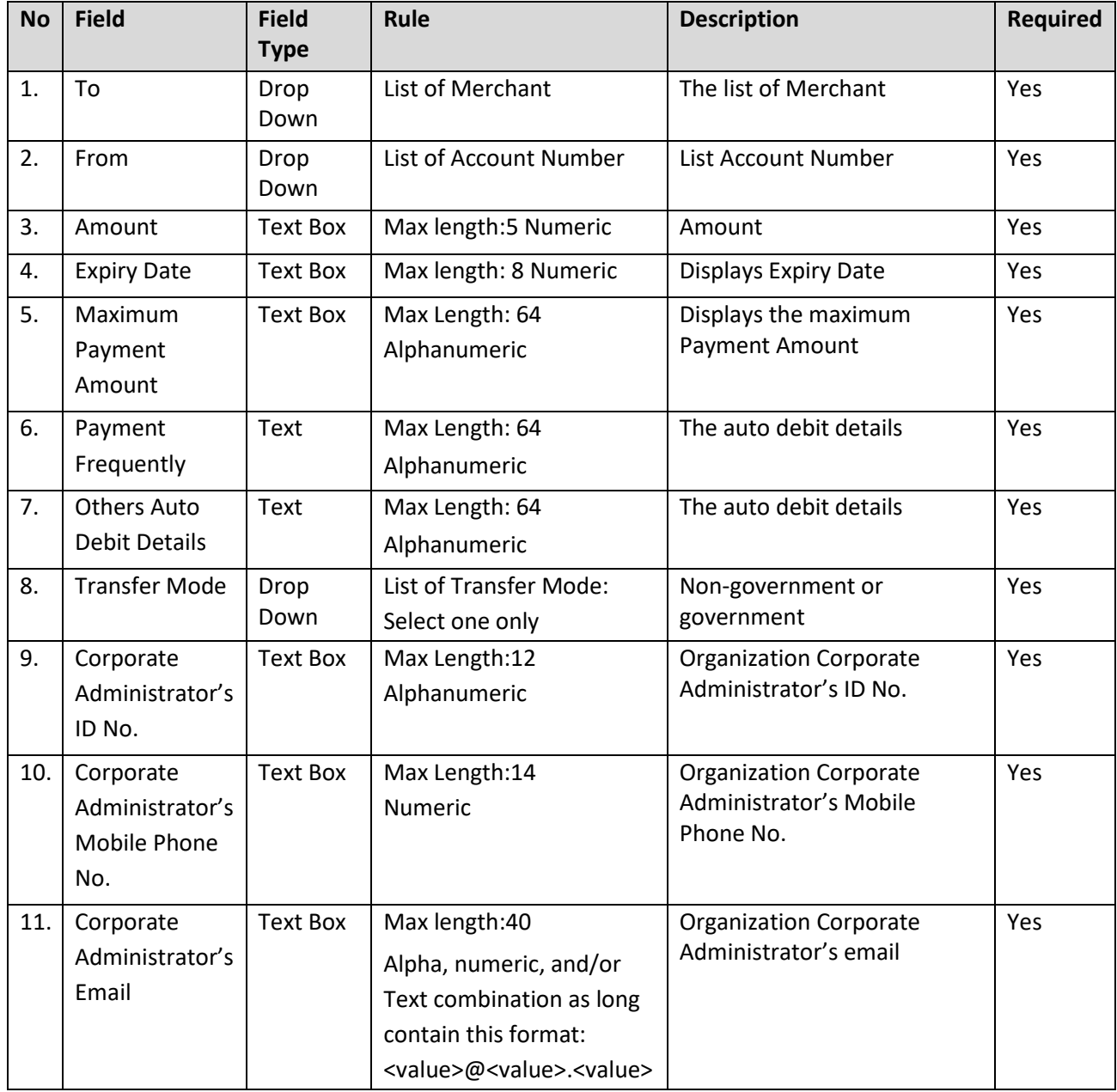

Table 2: Consent Registration Log Display Field

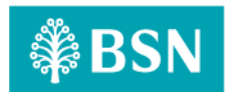

#### **Action:**

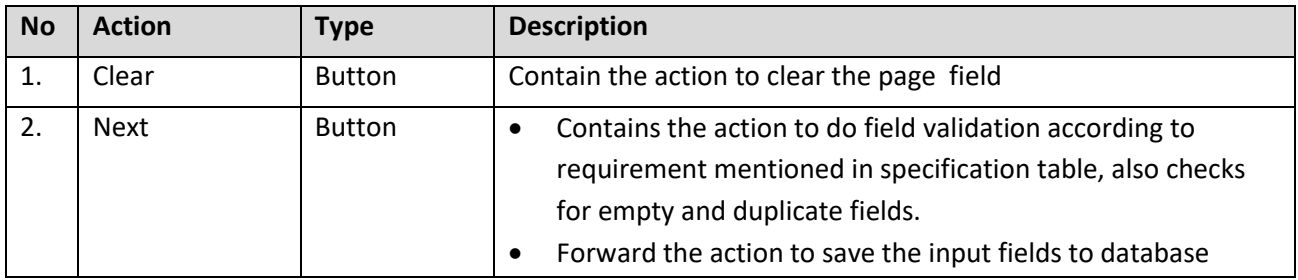

Table 3: RPP – DuitNow Log Action

## *Step 2:*

- 1. Customer fill the mandatory field.
- 2. Fill the registration details.

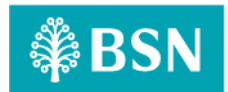

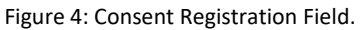

## **Input Specification:**

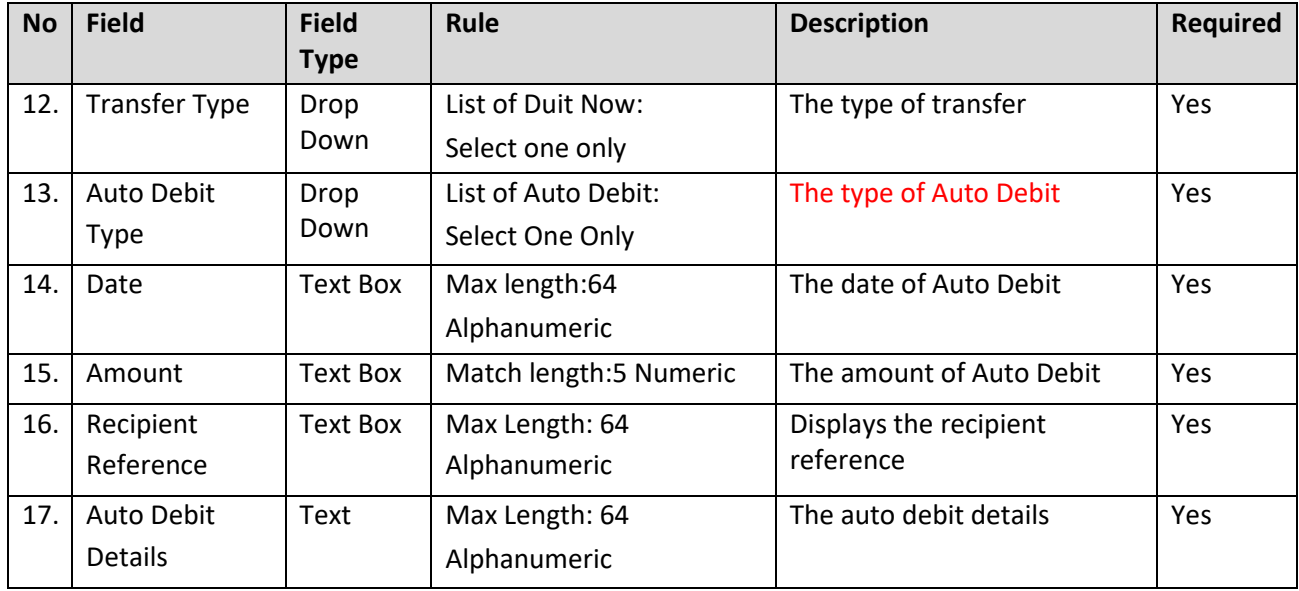

Table 4: RPP – DuitNow Log advance search Display Field

#### **Action:**

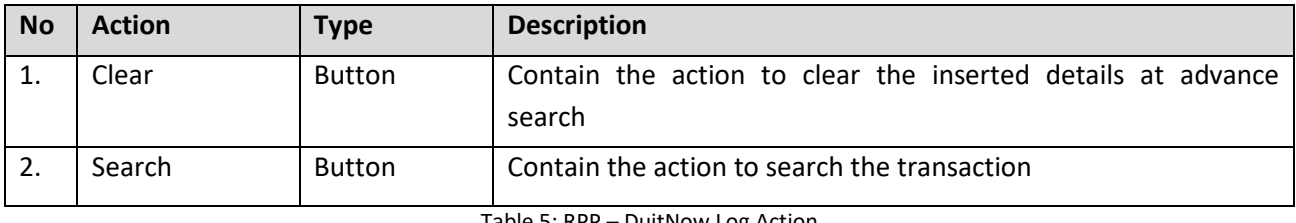

Table 5: RPP – DuitNow Log Action

## *Step 3:*

- 1. BSNeBiz user verified the details.
- 2. System display details screen click Save and BSNeBiz System will save the data input.

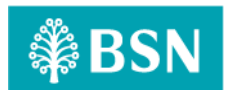

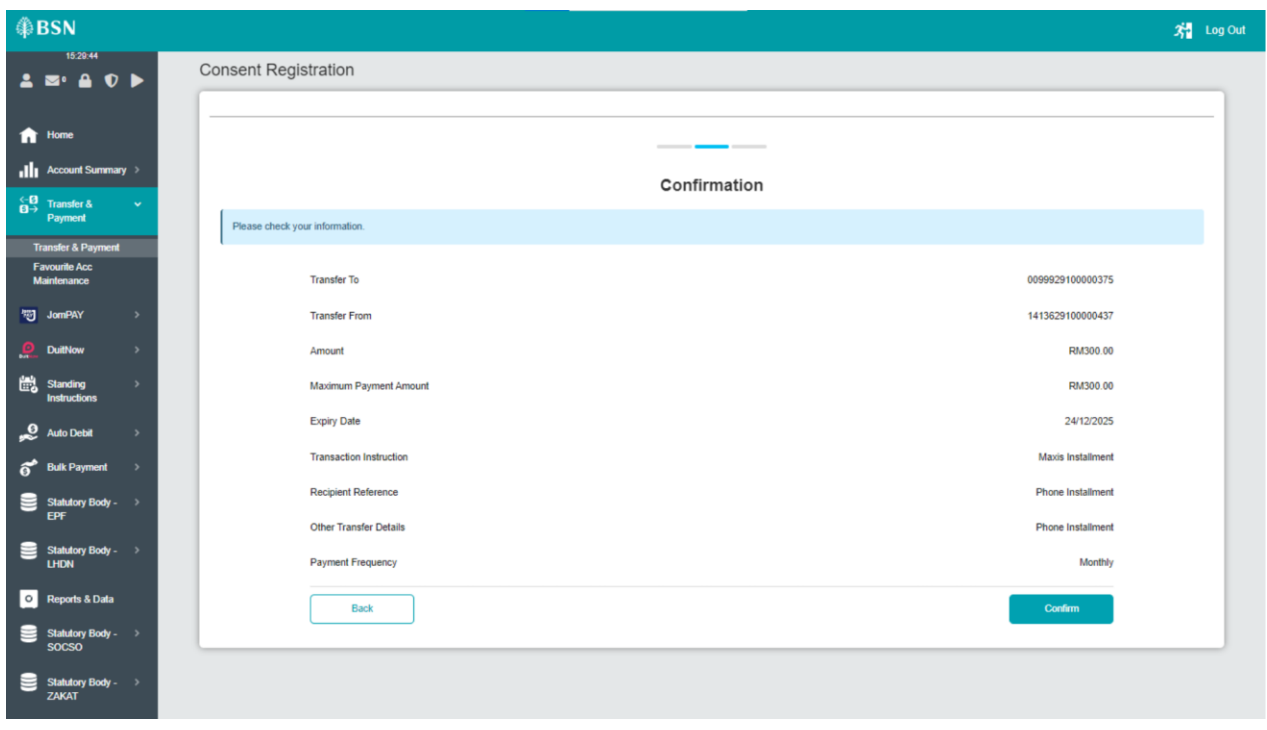

#### Figure 3: DuitNow Confirmation screen

## **Display Specification:**

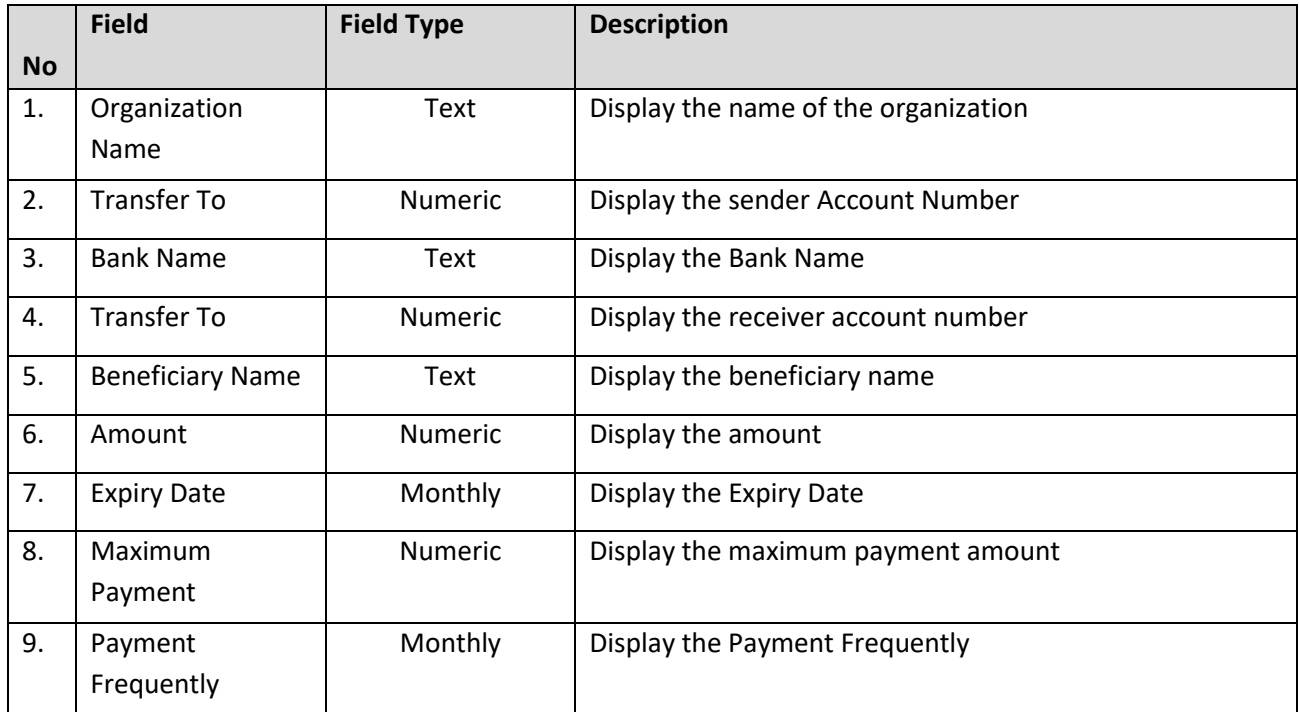

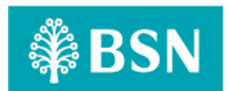

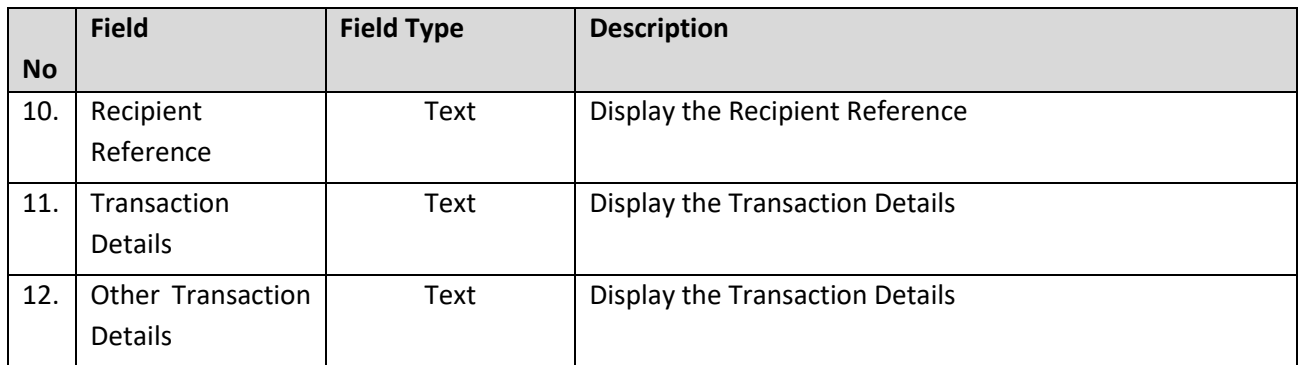

Table 6: RPP – DuitNow Log Display Field

## **Action:**

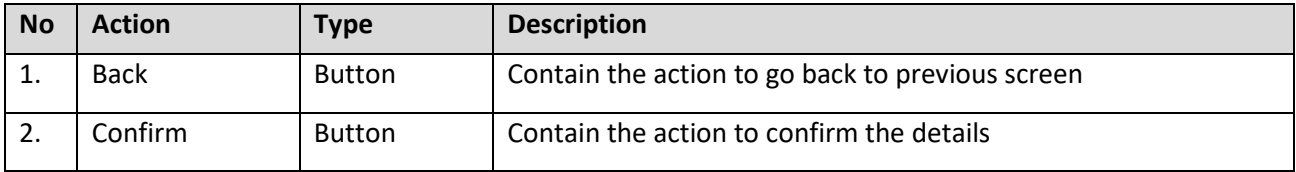

Table 7: RPP – DuitNow Log list of action

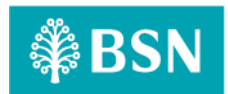

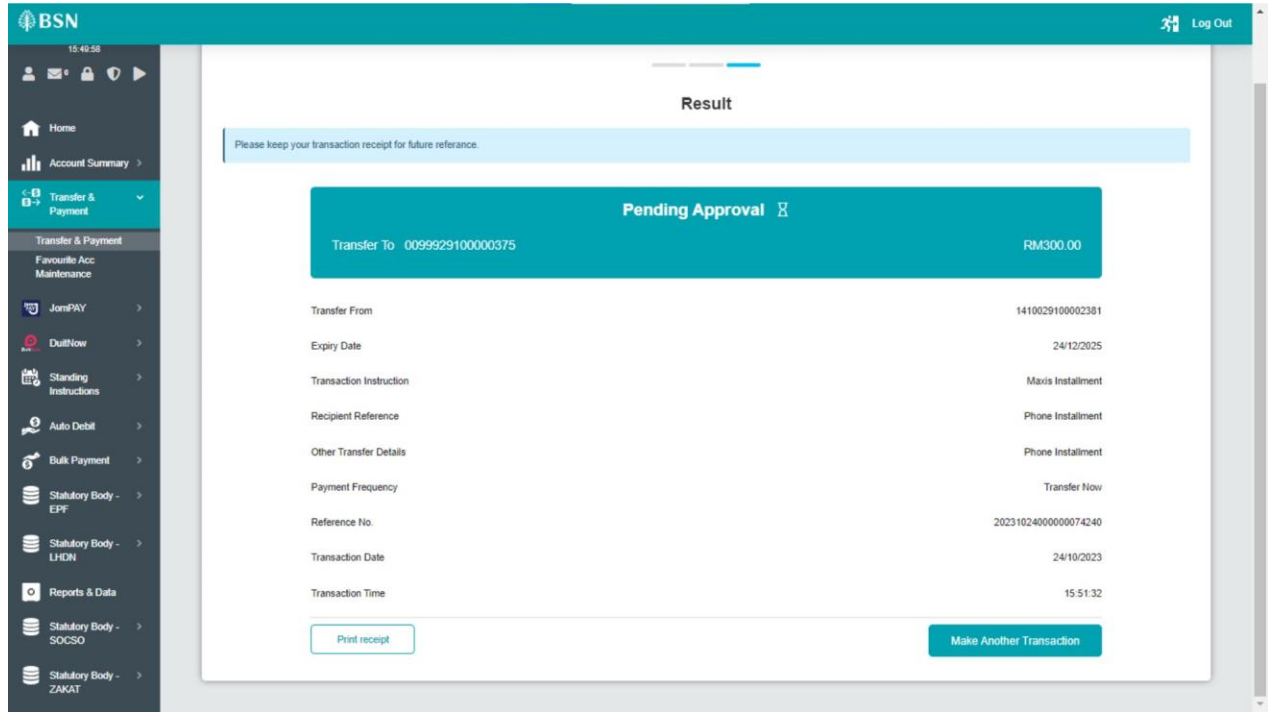

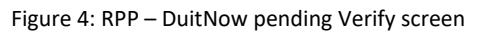

## **Display Specification:**

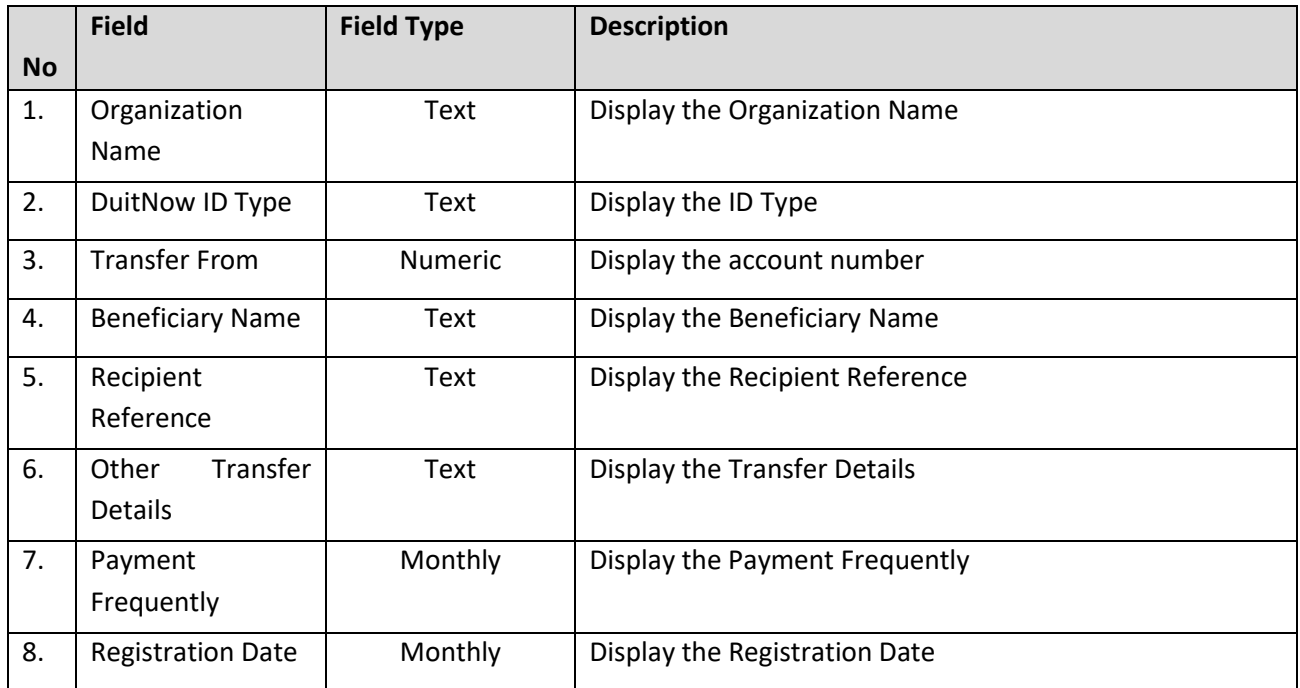

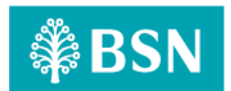

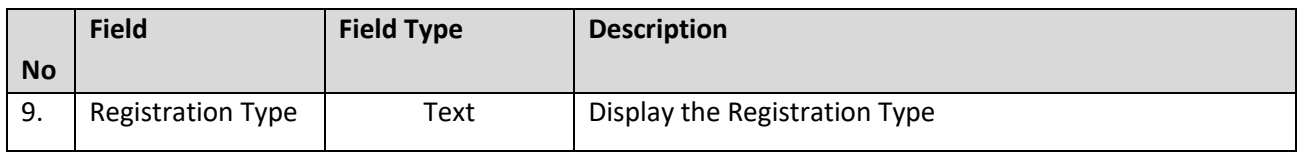

Table 8: RPP – DuitNow Log Display Field

## **Action:**

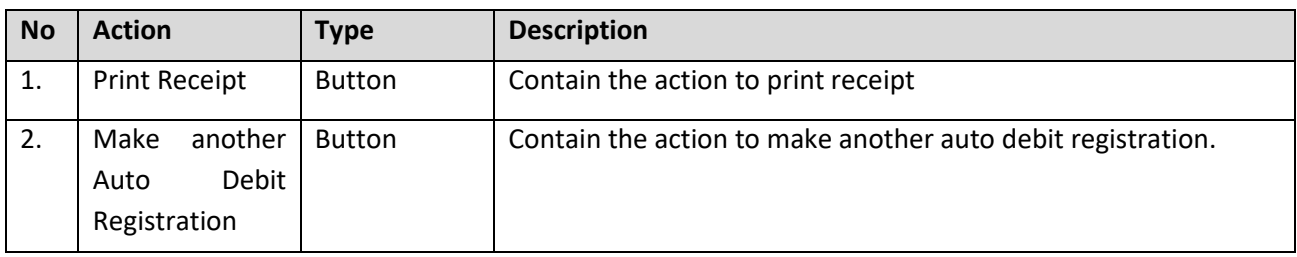

Table 9: RPP – DuitNow Log details screen list of Action

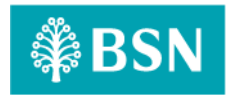

# <span id="page-28-0"></span>**3.2 SOW02.1.2: Manage Pending**

This feature allows User to manage consent given to others.

## <span id="page-28-1"></span>**3.2.1 Process Flow**

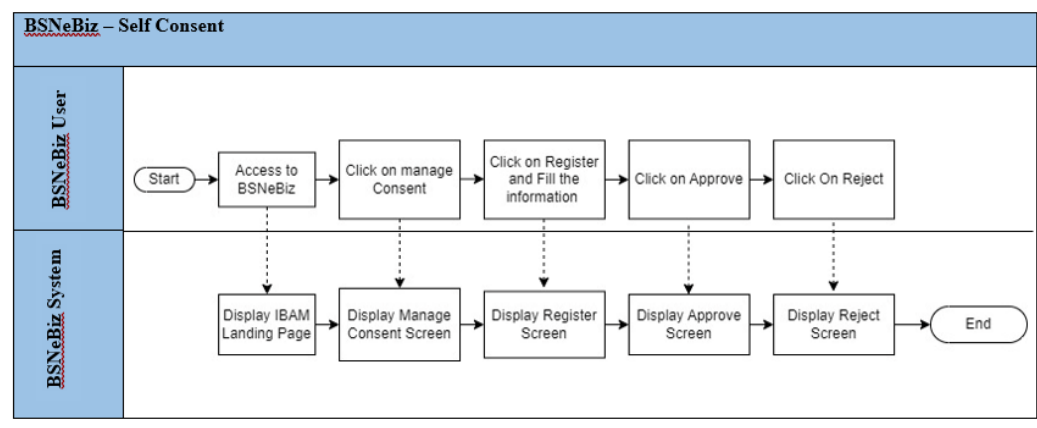

Diagram 4: RPP – BSNeBiz Self Consent Process Flow Diagram

## <span id="page-28-2"></span>**3.2.2 Screen Flow**

## *Step 1:*

- 1. Access to BSNeBiz system
- 2. Under BBE, click Consent Navigation
- 3. System display Consent Navigation Screen

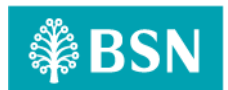

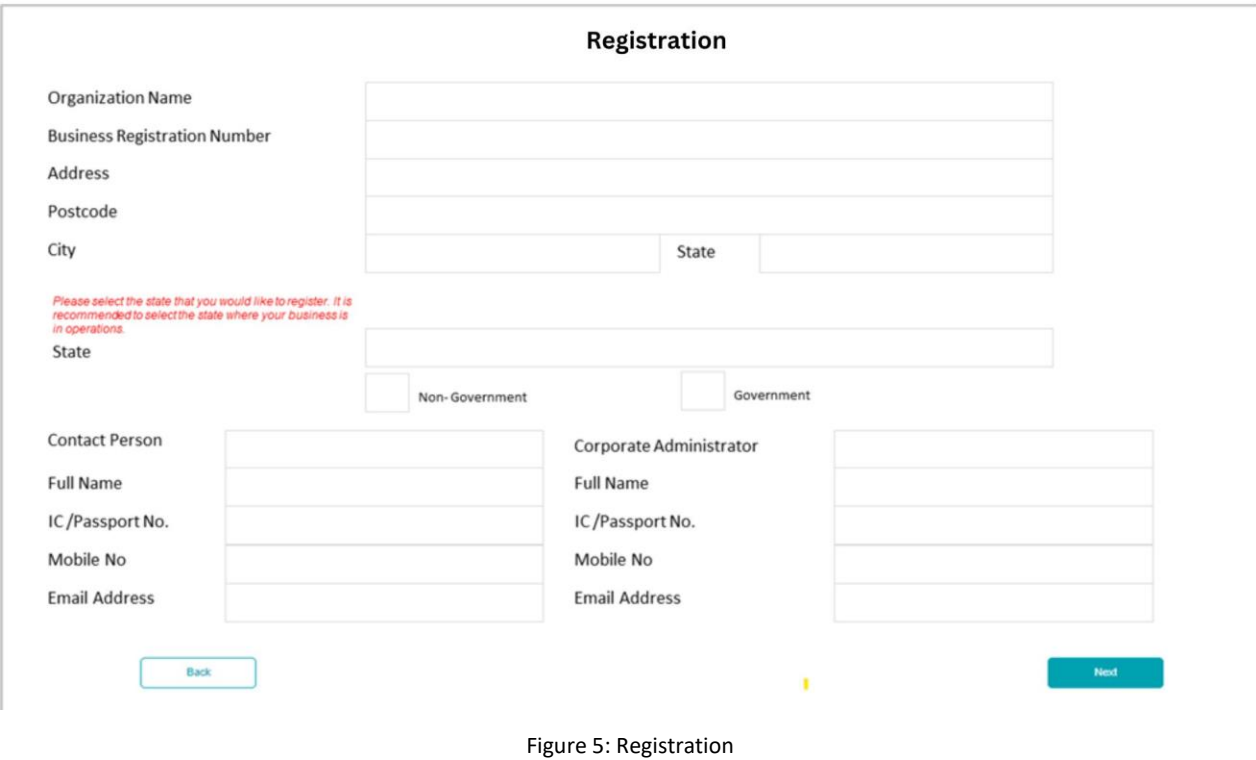

# **Input Specification:**

![](_page_29_Picture_139.jpeg)

![](_page_30_Picture_0.jpeg)

## **Action:**

![](_page_30_Picture_100.jpeg)

Table 10: IBAM NAvigation list of action

## *Step 2:*

- 1. Click pencil icon to edit the navigation details
- 2. Click confirm to confirm the action
- 3. System display result screen

![](_page_30_Picture_101.jpeg)

Figure 6: RPP – DuitNow Navigation details screen

![](_page_31_Picture_0.jpeg)

![](_page_31_Picture_140.jpeg)

Table 11: RPP – DuitNow Navigation Display Field

### **Action:**

![](_page_31_Picture_141.jpeg)

Table 12: RPP – DuitNow Navigation list of action

![](_page_31_Figure_8.jpeg)

#### Figure 8: RPP – DuitNow Navigation result screen

#### **Action:**

![](_page_31_Picture_142.jpeg)

Table 13: RPP – DuitNow Navigation list of action

![](_page_32_Picture_0.jpeg)

# **3.3 SOW02.1.3: Block/Unblock**

This feature allows user to Auto Debit

## <span id="page-32-0"></span>**3.3.1 Process Flow**

![](_page_32_Figure_6.jpeg)

![](_page_32_Figure_7.jpeg)

## <span id="page-32-1"></span>**3.3.2 Screen Flow**

## *Step 1:*

- 1. Access to IBAM system
- 2. Under CBE, click BSNeBiz Navigation
- 3. System display BSNeBiz Navigation Screen

| <b>MESSAGE BOX</b><br>$\backsim$<br>$\blacksquare$<br><b>BANK BACK END</b>                           | <b>BSNeBiz Navigation</b>                               |                                                                   |                                        |
|----------------------------------------------------------------------------------------------------|---------------------------------------------------------|-------------------------------------------------------------------|----------------------------------------|
| <b>CORP BACK END</b><br>血<br>$\Theta$                                                                | <b>E</b> BSNeBiz Navigation                             | -                                                                 |                                        |
| <b>BSNeBiz Application</b><br><b>BSNeBiz Submission</b><br><b>Organization Setup</b><br>Generate Pin | Collapse All<br>Expand All<br><b>Navigable Services</b> |                                                                   | Use left buttons to show content here. |
| <b>BSNeBiz Navigation</b>                                                                            | <b>O</b> Account Summary                                | $\bullet$ $\prime$                                                |                                        |
| E-Statement<br><b>BSNeBiz Transaction</b>                                                            | Maintenance<br>$\bullet$                                | $\bullet$ $\prime$                                                |                                        |
| Enquiry<br><b>BSNeBiz User Activity Log</b>                                                          | Authorization                                           | $\bullet$ /                                                       |                                        |
| <b>BSNeBiz Report</b>                                                                                | <b>O</b> Transfer & Payment                             | $\begin{array}{c c} \circ \\ \circ \\ \circ \end{array}$          |                                        |
| <b>Corporate Account Enquiry</b><br>Notice                                                           | O JomPAY                                                | $\bullet$ $\hspace{0.1cm}\rule{0.7pt}{0.1cm}\hspace{0.1cm}\prime$ |                                        |
| <b>RPP Message Log</b>                                                                               | <b>O</b> DuitNow                                        | $\bullet$ $\prime$                                                |                                        |
| <b>X</b> AUTHORIZATION<br>$\blacksquare$                                                             | DuitNow                                                 | $\begin{array}{c} \circ \\ \circ \end{array}$                     |                                        |
| FILE PROCESSING<br>$\boxplus$                                                                        | Fav Maintenance                                         | $\begin{array}{ccccc} \circ & \circ & \circ \end{array}$          |                                        |
| O EOD<br>$\bigoplus$                                                                                 | <b>O</b> Message Box                                    | $\bullet$ 1                                                       |                                        |
| Mobile Navigation<br>$\boxplus$                                                                      | O NAD                                                   | $\bullet$ 1                                                       |                                        |
| $\circ$                                                                                              | <b>NAD Registration</b>                                 | $\bullet$ /                                                       |                                        |
|                                                                                                    | NAD Maintenance                                         | $\bullet$                                                         |                                        |

Figure 10: BSNeBiz Navigation

![](_page_33_Picture_0.jpeg)

#### Figure 9: BSNeBiz Navigation screen

#### **Action:**

![](_page_33_Picture_103.jpeg)

Table 14: IBAM NAvigation list of action

## *Step 2:*

- 1. Click pencil icon to edit the navigation details
- 2. Click confirm to confirm the action
- 3. System display result screen

![](_page_33_Picture_104.jpeg)

Figure 11: Rpp - BSNeBIz Navigation

![](_page_34_Picture_0.jpeg)

![](_page_34_Picture_143.jpeg)

# Figure 12: RPP – DuitNow Navigation details screen

## **Display Specification:**

![](_page_34_Picture_144.jpeg)

Table 15: RPP – DuitNow Navigation Display Field

# **Input Specification:**

![](_page_34_Picture_145.jpeg)

![](_page_35_Picture_0.jpeg)

![](_page_35_Picture_267.jpeg)

Table 16: RPP – DuitNow Navigation Display Field

## **Action:**

![](_page_35_Picture_268.jpeg)

Table 17: RPP – DuitNow Navigation list of action

![](_page_36_Picture_0.jpeg)

![](_page_36_Picture_3.jpeg)

Figure 13: RPP – DuitNow Navigation result screen

#### **Action:**

![](_page_36_Picture_72.jpeg)

<span id="page-36-0"></span>Table 18: RPP – DuitNow Navigation list of action

![](_page_37_Picture_0.jpeg)

# 3.4 SOW02.1.4: DuitNow Self Auto Debit

## **3.4.1 Process Flow**

![](_page_37_Figure_5.jpeg)

Diagram 6: DuitNow Self Auto Debit flow

## **3.4.2 Screen Flow**

#### **Step 1:**

1. BSNeBiz user access to BSeBiz page and click on DuitNow Self AutoDebit on navigation pane.

![](_page_37_Picture_135.jpeg)

Figure 14: DuitNow Self Landing Page

![](_page_38_Picture_0.jpeg)

## **Action:**

![](_page_38_Picture_110.jpeg)

## **Step 2:**

2. BSNeBiz user click on approve to approve the request and can click on reject to reject the request.

![](_page_38_Picture_111.jpeg)

## Figure 15: DuitNow Self Debit

**Action:**

![](_page_38_Picture_112.jpeg)

![](_page_39_Picture_0.jpeg)

## 3.5 SOW02.1.5 Request to Pay with Auto Debit Registration offer

- **3.5.1 Process Flow**
- **3.5.2 Screen Flow**

## <span id="page-39-0"></span>**3.6 SOW02.1.6: Authorization**

**3.6.1 Process Flow**

![](_page_39_Figure_8.jpeg)

Diagram 7: Verify Transaction Flow Diagram

## <span id="page-39-1"></span>**3.6.2 Screen Flow**

## *Step 1:*

- 1. Verifier access to Authorization list.
- 2. Verifier click "Edit" at selected transaction.

![](_page_40_Picture_0.jpeg)

| Show<br>10                 | entries<br>$\checkmark$ |                         |                                          | Search:                                   |               |
|----------------------------|-------------------------|-------------------------|------------------------------------------|-------------------------------------------|---------------|
| <b>Action</b>              | <b>Reference No.</b>    | <b>Transaction Date</b> | <b>Transaction Type</b>                  | <b>Transfer From</b><br><b>To Account</b> | <b>Amount</b> |
| <b>R</b> Edit              | 0000046102              | 09/01/2022 11:32:32     | Own Account Transfer                     | 0099929100000375<br>0099941100000286      | RM4.00        |
| <b>R</b> Edit              | 0000045613              | 03/01/2022 16:31:49     | New Interbank Rentas Transfer            | 0099941100000286<br>5000040430            | RM6.00        |
| <b>D</b> <sup>2</sup> Edit | 0000045494              | 30/12/2021 11:45:31     | Favourite Interbank RENTAS Transfer TEST | 0099929100000375<br>6900073713            | RM7.00        |
| <b>Z</b> <sup>*</sup> Edit | 0000045493              | 30/12/2021 11:44:50     | Favourite Interbank RENTAS Transfer TEST | 0099929100000375<br>6316157133            | RM6.00        |
| <b>Edit</b>                | 0000045396              | 29/12/2021 09:55:24     | New Interbank Rentas Transfer TEST       | 0099929100000375<br>5000041813            | RM4.00        |
| <b>Z</b> <sup>*</sup> Edit | 0000045377              | 28/12/2021 10:07:28     | New Interbank Rentas Transfer TEST       | 0099929100000375<br>5000041813            | RM5.00        |
| <b>R</b> Edit              | 0000045306              | 27/12/2021 11:29:20     | New Interbank Rentas Transfer TEST       | 0099929100000375<br>5000041813            | RM2.00        |
| <b>R</b> <sup>*</sup> Edit | 0000045275              | 24/12/2021 09:35:25     | New Interbank Rentas Transfer            | 0099929100000375<br>5000041813            | RM6 00        |
| <b>D</b> <sup>2</sup> Edit | 0000045274              | 24/12/2021 09:30:32     | New Interbank Rentas Transfer            | 0099941100000286<br>5000040430            | RM6.00        |
| <b>Z</b> <sup>*</sup> Edit | 0000045236              | 23/12/2021 17:04:01     | New Interbank Rentas Transfer TEST       | 0099929100000375<br>5000040430            | RM6.00        |

Figure 16: Authorization List Screen

## *Step 2:*

- 1. System displays the selected transaction Confirmation screen. Verifier reviews the details of transaction and click on "Verify" or "Reject" button, to Verify or reject the transaction.
- 2. Verifier can click on "Back" button to go back to the Authorization list.

![](_page_41_Picture_0.jpeg)

![](_page_41_Picture_151.jpeg)

Figure 7: Transaction – Confirmation Screen (Transfer Now)

## **Display Field:**

![](_page_41_Picture_152.jpeg)

![](_page_42_Picture_0.jpeg)

![](_page_42_Picture_105.jpeg)

Table 19: Transfer > Authorization screen Display Fields

#### **Action:**

![](_page_42_Picture_106.jpeg)

![](_page_43_Picture_0.jpeg)

### *Step 3:*

- 1. After user clicks on "Verify" or "Reject" button, system will display the Verify pop-up window.
	- *Reject: Remarks is mandatory for Reject action.*
- 2. User clicks on "Submit" button to proceed the transaction and can clicks on "Cancel" button to cancel the transaction and to close the pop-up window.

![](_page_43_Picture_121.jpeg)

Figure 18: Transfer – Verify – Pop-up window

#### **Action:**

![](_page_43_Picture_122.jpeg)

Table 20: New Bill Payment – Confirmation List of Action

## *Step 3:*

- 1. After user clicks on "Submit" button, System displays the Authorization Result Page.
- 2. Verifier views the result and click on "Make another Authorization" to go back to Authorization list or click at "Receipt" button to view receipt or to print result screen.

![](_page_44_Picture_0.jpeg)

![](_page_44_Picture_120.jpeg)

Figure 9: Transfer - Verification result screen

## **Display Field:**

![](_page_44_Picture_121.jpeg)

![](_page_45_Picture_0.jpeg)

![](_page_45_Picture_150.jpeg)

Table 21: Transfer – Result Display Fields

## **Action:**

![](_page_45_Picture_151.jpeg)

Table 22: Transfer – Result List of Action

![](_page_46_Picture_0.jpeg)

#### *Step 4:*

1. Corporate User click on "Print Receipt" button to print the transaction receipt and click "Make Another Authorization" to go back to authorization screen.

![](_page_46_Picture_49.jpeg)

Figure 20: Transfer - Verification receipt screen

![](_page_47_Picture_0.jpeg)

## **Display Field:**

![](_page_47_Picture_179.jpeg)

Table 23: Transfer – Result Display Fields

# <span id="page-47-0"></span>**3.7 SOW02.1.7: Enhancement on other related modules at BSNeBiz (Web)**

## <span id="page-47-1"></span>**3.7.1 Process Flow**

![](_page_48_Picture_0.jpeg)

![](_page_48_Figure_3.jpeg)

Diagram 5: Enhancement Modules Flow Diagram

#### <span id="page-48-0"></span>**3.7.2 Screen Flow**

## *Step 1:*

- 1. BSNeBiz user click on Host Transaction History.
- 2. Transaction History will display

![](_page_49_Picture_0.jpeg)

# <span id="page-49-0"></span>**4 SOW02.2: BSNeBiz (Mobile)**

# <span id="page-49-1"></span>**4.1 SOW02.2.1: Update Authorization**

This feature allows User to Update Authorization (Verifier & Approver) module in BSNeBiz (Mobile) for incoming DuitNow consent.

## <span id="page-49-2"></span>**4.1.1 Process Flow**

![](_page_49_Figure_7.jpeg)

Diagram 6: BSNebiz Mobile Application (Authorization)

## <span id="page-49-3"></span>4.1.2 Screen Flow

## *Step 1:*

User required to Login BSNeBiz to access Authorization.

![](_page_50_Picture_0.jpeg)

![](_page_50_Picture_3.jpeg)

Figure 21: BSNeBiz Mobile Login Page

## **Input Specification:**

![](_page_50_Picture_110.jpeg)

#### Table 24: Transfer and Payment Fill Details Input Specification

**Action:**

![](_page_50_Picture_111.jpeg)

![](_page_51_Picture_0.jpeg)

![](_page_51_Picture_81.jpeg)

Table 25: Login Popup Actions

## **List of available messages for the screen:**

![](_page_51_Picture_82.jpeg)

![](_page_52_Picture_0.jpeg)

# *Step 2:*

1. After User successfully login, BSNeBiz Mobile App will show Mobile Homescreen

![](_page_52_Picture_5.jpeg)

Figure 22: BSNeBiz Application Homescreen

![](_page_53_Picture_0.jpeg)

#### *Step 3:*

User required to click on DuitNow Consent.

![](_page_53_Picture_5.jpeg)

Figure 23: Navigation Pane BSN Mobile EBiz.

![](_page_54_Picture_0.jpeg)

## *Step 4:*

<span id="page-54-0"></span>User required to click on Outgoing Request and select the account to display the Pending List.

![](_page_54_Picture_5.jpeg)

Figure 24: Incoming Duit Now Consent

![](_page_55_Picture_0.jpeg)

|     | 5:269A          |                         |                                 |                  |          | $\circ$ $\bullet$ 41   |                     |
|-----|-----------------|-------------------------|---------------------------------|------------------|----------|------------------------|---------------------|
|     |                 |                         | <b>Incoming DuitNow Consent</b> |                  |          |                        |                     |
|     |                 |                         | <b>Incoming Request</b>         |                  |          |                        |                     |
| r   |                 | From Account            |                                 |                  |          |                        |                     |
|     |                 | <b>TEST</b>             |                                 |                  |          |                        |                     |
|     |                 |                         | 7016020315719                   |                  |          |                        |                     |
|     |                 |                         |                                 |                  |          |                        |                     |
|     |                 |                         |                                 |                  |          |                        |                     |
| No. | Request<br>Date | <b>Expiry</b><br>Date   | <b>Auto Debit</b><br>ID         | Merchant<br>Name | Amount   | Recipient<br>Reference | <b>Status</b>       |
| 1.  | 11 May<br>2023  | 20<br>December          | BS12345678                      | Merchant<br>A    | RM100.00 | Auto<br>Debit          | Pending<br>Approval |
| 2.  | 11 May          | 2024<br>01 June<br>2024 | BS98765432                      | Merchant<br>B    | RM150.99 | Auto<br>Debit          | Pending<br>Approval |

Figure 25: Incoming Duit Now Consent

![](_page_56_Picture_0.jpeg)

## **4.2 SOW0.2.2.2: Push Notification**

This feature allows User to to turn on a concise and effective push notification message which is related to updating the Authorization in BSNeBiz (Mobile) for incoming DuitNow consent.

## **4.1.3 Process Flow**

![](_page_56_Figure_6.jpeg)

Diagram 8: Push Notification screen flow

4.1.4 Screen Flow

KIV

![](_page_57_Picture_0.jpeg)

# **5 SOW02: Internet Banking Application Manager (IBAM)**

# **5.1 SOW02.3: DuitNow Consent Maintenance**

## **5.1.1 Process Flow**

![](_page_57_Figure_6.jpeg)

<span id="page-57-0"></span>Diagram 7: Duit Now consent Maintenance flow

## **5.1.2 Screen Flow**

KIV

## *Step 1:*

- 1. Access to IBAM system
- 2. Access to DuitNow Consent Maintenance
- 3. Select Suspended Merchant Maintenance
- 4. Select Auto Debit Validity period maintenance
- 5. Enter required information for period maintenance.

## KIV

Figure 10: IBAM Navigation Screen

## **Input Specification**

![](_page_57_Picture_204.jpeg)

![](_page_58_Picture_0.jpeg)

![](_page_58_Picture_141.jpeg)

Table 26: Open DuitNow Transfer input specification – details

### **Action**

![](_page_58_Picture_142.jpeg)

Table 27: Open DuitNow Transfer available action – details

#### **List of available Error Message**

![](_page_58_Picture_143.jpeg)

Table 28: Open DuitNow available error message – details

## *Step 2:*

- 1. View Report at Consent Auto Debit Register Report (Incoming, Outgoing and Redirect.
- 2. Click on Auto Debit Report
- 3. Auto Debit Report will shown.

#### KIV

## **Display Specification**

![](_page_58_Picture_144.jpeg)

![](_page_59_Picture_0.jpeg)

![](_page_59_Picture_120.jpeg)

Table 29: Open DuitNow Transfer display specification – confirm

#### **Action**

![](_page_59_Picture_121.jpeg)

Table 30: Open DuitNow Transfer available action – confirm

## **Display Specification**

![](_page_59_Picture_122.jpeg)

Table 31: Open DuitNow Transfer display specification – result

#### **Action**

![](_page_59_Picture_123.jpeg)

![](_page_60_Picture_0.jpeg)

![](_page_60_Picture_81.jpeg)

Table 32: Open DuitNow Transfer available action – result

# 5.2 SOW02.4 Duit Now Consent Auto Debit Register Report

## **5.2.1 Process Flow**

![](_page_60_Figure_7.jpeg)

Diagram 10: IBAM Consent Auto Debit Register Report

## **5.2.2 Screen Flow**

KIV

![](_page_61_Picture_0.jpeg)

## 5.3 SOW02.5 Enhancement on other related modules at IBAM

## **5.3.1 Process Flow**

![](_page_61_Figure_5.jpeg)

#### Diagram 13: CBE process flow

## **5.3.2 Screen Flow**

#### *Step 1:*

- 1. IBAM User login to IBAM BSNeBiz system
- 2. Access to Navigation
- 3. Organization Setup, BSNeBiz Navigation, BSNeBiz transaction Enquiry, User Activity Log, BSNeBiz Report, RPP Message Log will appear.

![](_page_62_Picture_0.jpeg)

| 拳BSN                                               |                                | <b>ED TUESDAY, 06 SEP 2023 11:28:53 PM</b><br><b>Welcome, PENRILMAKER3</b> |                               |                                                                                                  |                         |
|----------------------------------------------------|--------------------------------|----------------------------------------------------------------------------|-------------------------------|--------------------------------------------------------------------------------------------------|-------------------------|
| <b>S</b> Home                                      | Pending                        |                                                                            |                               |                                                                                                  |                         |
| MESSAGE BOX<br><b>A.</b> BANK BACK END             | 曲                              | Pending                                                                    |                               |                                                                                                  |                         |
| <b>THE CORP BACK END</b><br><b>X</b> AUTHORIZATION | $\blacksquare$<br>$\mathbf{H}$ | <b>BBE Pending</b>                                                         | <b>CBE Pending</b>            |                                                                                                  |                         |
| FILE PROCESSING                                    | $\blacksquare$                 | 冊                                                                          |                               |                                                                                                  |                         |
| $Q$ EOD<br>$\blacksquare$                          |                                |                                                                            | <b>O</b> Advance Search       |                                                                                                  |                         |
| Mobile Navigation                                  | $\blacksquare$                 |                                                                            |                               | $10 \times$ entries<br>Show                                                                      | Show / hide columns     |
| $\bullet$                                          |                                | <b>Actions</b>                                                             | <b>Tracking ID</b>            | <b>Description</b>                                                                               | <b>Creation Date</b>    |
|                                                    |                                | $\circledast$                                                              | 2432                          | Edit Organization Contact Person: PENRIL DATABILITY (M) SDN BHD by penrilmaker3                  | 15/08/2023 15:33:41     |
|                                                    |                                | $\bullet$                                                                  | 2382                          | Create Merchant Onboarding: M30014215037 by penrilmaker3                                         | 23/05/2023 15:56:20     |
|                                                    |                                | $\bullet$                                                                  | 2362                          | Edit Application Form: TEST PROD SUBMISSION by azyan                                             | 28/12/2022 00:20:27     |
|                                                    |                                | $\bullet$                                                                  | 2347                          | Block BSNeBiz User Profile: AZHA1975 AZHZ ENTERPRISE by penrilmaker                              | 11/10/2022 10:13:58     |
|                                                    |                                | $\bullet$                                                                  | 2346                          | Edit Organization Settings: DOUBLE A ONE STOP STATION SDN BHD by azyan                           | 27/09/2022 15:15:43     |
|                                                    |                                | $\bullet$                                                                  | 2321                          | Stop Payment: [20220808000013785954, 20220808000013785955] by azyan                              | 08/08/2022 10:57:13     |
|                                                    |                                | $\bullet$                                                                  | 2306                          | Edit BSNeBiz User Profile: VOCMAKER01 VOC DT ACADEMY SDN BHD VOC DT ACADEMY SDN BHD by asrulamri | 24/06/2022 13:44:32     |
|                                                    |                                | $\bullet$                                                                  | 2305                          | Edit Application Form: lalalove by asrulamri                                                     | 24/06/2022 13:43:36     |
|                                                    |                                | $\bullet$                                                                  | 2304                          | Edit Organization Contact Person: VOC DT ACADEMY SDN BHD VOC DT ACADEMY SDN BHD by asrulamri     | 24/06/2022 13:41:19     |
|                                                    |                                | $\bullet$                                                                  | 2297                          | Edit Organization Settings: AZHZ ENTERPRISE by penrilmaker                                       | 07/06/2022 12:22:38     |
|                                                    |                                |                                                                            | Showing 1 to 10 of 79 entries | Previous<br>$1 -$                                                                                | 2 3 4 5 6 7 8 Next Last |
|                                                    |                                |                                                                            |                               |                                                                                                  |                         |

Figure 26: Favourite DuitNow – details screen

## **Display Specification**

![](_page_62_Picture_186.jpeg)

Table 33: Open DuitNow Transfer display specification – Details

# **Input Specification**

![](_page_62_Picture_187.jpeg)

![](_page_63_Picture_0.jpeg)

![](_page_63_Picture_230.jpeg)

Table 34: Favourite DuitNow Transfer input specification – details

## **Action**

![](_page_63_Picture_231.jpeg)

Table 35: Favourite DuitNow Transfer available action – details

## **List of available Error Message**

![](_page_63_Picture_232.jpeg)

Table 36: Favourite DuitNow available error message – details

![](_page_64_Picture_0.jpeg)

# 5.4 SOW02.6 IBAM > BBE

#### **5.4.1 Process Flow**

![](_page_64_Figure_5.jpeg)

**5.4.2 Screen Flow**

## KIV

# **6 SOW02.4 BSNeBiz Web Integration**

## 6.1 SOW02.4.1 New Integration to Paynet.

## **6.1.1 Process Flow**

KIV

Figure 11: Sample screen for transaction History to include DuitNow transaction

![](_page_65_Picture_0.jpeg)

# penril datability

#### BRFD: DuitNow – Consent

## **6.1.2 Screen Flow**

KIV

![](_page_66_Picture_0.jpeg)

- 6.2 SOW02.4.2 New Webservice for Paynet to call
- **6.2.1 Process Flow**
- **6.2.2 Screen Flow**
- 7 SOW02.5 BSNeBiz Mobile Integration
- 7.1 SOW02.5.1 Integration with backend service.
- **7.1.1 Process Flow**

![](_page_66_Figure_9.jpeg)

#### **7.1.2 Screen Flow**

- 8 SOW02.6 Enhancement at Batch Program and Database
- 8.1 SOW02.6.1 Create Batch Program and Database
- **8.1.1 Process Flow**
- **8.1.2 Screen Flow**
- 8.2 SOW02.6.2 Add new table at Database
- **8.2.1 Process Flow**
- **8.2.2 Screen Flow**